# UDC2300 Universal Digital Controller Limit Control Model Product Manual

Doc. No.: 51-52-25-74

Release: B

Last Revision Date: 10/00

# **Contents**

| 1 |      | INTRODUCTION                                      | 1    |
|---|------|---------------------------------------------------|------|
| 1 | 1.1  | Overview                                          | 1    |
| ] | 1.2  | CE Conformity (Europe)                            | 2    |
| 2 |      | INSTALLATION                                      | 3    |
| 2 | 2.1  | Overview                                          | 3    |
| 2 | 2.2  | Model Number Interpretation                       | 5    |
| 2 | 2.3  | Preliminary Checks                                | 6    |
| 2 | 2.4  | Limit Control and Alarm Relay Contact Information | 8    |
| 2 | 2.5  | Mounting                                          | 9    |
| 2 | 2.6  | Wiring                                            | . 11 |
| 2 | 2.7  | Wiring Diagrams                                   | . 12 |
| 2 | 2.8  | Limit Control Application Diagram                 | . 17 |
| 3 |      | INITIAL START-UP                                  | 19   |
| 3 | 3.1  | Overview                                          | . 19 |
| 3 | 3.2  | Powering Up the Controller                        | . 19 |
| 3 | 3.3  | Operator Interface and Key Functions              | . 20 |
| 3 | 3.4  | Key Error Message                                 | . 20 |
| 4 |      | CONFIGURATION                                     | 21   |
| ۷ | 1.1  | Overview                                          | . 21 |
| 2 | 1.2  | Configuration Prompt Hierarchy                    | . 22 |
| ۷ | 1.3  | Configuration Procedure                           | . 23 |
| ۷ | 1.4  | Lock Set Up Group                                 | . 24 |
| ۷ | 1.5  | Limit Set Up Group                                | . 25 |
| ۷ | 1.6  | Input 1 Set Up Group                              | . 26 |
| ۷ | 1.7  | Options Set Up Group                              | . 28 |
| 2 | 1.8  | Communications Set Up Group                       | . 29 |
| 2 | 1.9  | Alarms Set Up Group                               |      |
| _ | 1 10 | Configuration Record Sheet                        | 33   |

| 5 |    | OPERATING THE LIMIT CONTROLLER   | 35 |
|---|----|----------------------------------|----|
| 5 | .1 | Overview                         | 35 |
| 5 | .2 | Operator Interface               | 36 |
| 5 | .3 | Entering a Security Code         | 36 |
| 5 | .4 | Lockout Feature                  |    |
| 5 | .5 | Monitoring Your Limit Controller | 38 |
| 5 | .6 | Operating Your Limit Controller  | 40 |
| 5 | .7 | Alarm Setpoints                  | 42 |
| 6 |    | INPUT CALIBRATION                | 43 |
| 6 | .1 | Overview                         | 43 |
| 6 | .2 | Minimum and Maximum Range Values | 44 |
| 6 | .3 | Preliminary Information          | 45 |
| 6 | .4 | Input 1 Set Up Wiring            | 47 |
| 6 | .5 | Input 1 Calibration Procedure    | 49 |
| 6 | .6 | Restore Factory Calibration      | 51 |
| 7 |    | TROUBLESHOOTING/SERVICE          | 53 |
| 7 | .1 | Overview                         | 53 |
| 7 | .2 | Troubleshooting Aids             | 54 |
| 7 | .3 | Power-up Tests                   | 56 |
| 7 | .4 | Status Tests                     | 56 |
| 7 | .5 | Background Tests                 | 57 |
| 7 | .6 | Controller Failure Symptoms      | 58 |
| 7 | .7 | Troubleshooting Procedures       | 59 |
| 8 |    | PARTS LIST                       | 63 |
| 8 | .1 | Exploded View                    | 63 |
| 9 |    | INDEX                            | 65 |

# **Tables**

| Table 2-1 | Condensed Specifications                                                         | 4  |
|-----------|----------------------------------------------------------------------------------|----|
| Table 2-2 | Preliminary Checks                                                               | 6  |
| Table 2-3 | Limit Control Relay Contact Information                                          | 8  |
| Table 2-4 | Alarm Relay Contact Information                                                  | 8  |
| Table 2-5 | Mounting Procedure                                                               | 10 |
| Table 2-6 | Permissible Wiring Bundling                                                      | 12 |
| Table 4-1 | Configuration Prompt Hierarchy                                                   | 22 |
| Table 4-2 | Configuration Procedure                                                          | 23 |
| Table 4-3 | LOCK Group Function Prompts                                                      | 24 |
| Table 4-4 | LIMIT Group Function Prompts                                                     | 25 |
| Table 4-5 | INPUT1 Group Function Prompts                                                    | 26 |
| Table 4-6 | Options Group Function Prompts                                                   | 28 |
| Table 4-7 | Communications Group                                                             | 29 |
| Table 4-8 | ALARMS Group Function Prompts                                                    | 31 |
| Table 5-1 | Procedure to Enter a Security Code                                               | 37 |
| Table 5-2 | Annunciators                                                                     | 38 |
| Table 5-3 | Error Messages                                                                   | 39 |
| Table 5-4 | Using Contact Input Option                                                       | 41 |
| Table 5-5 | Procedure for Displaying Alarm Setpoints                                         | 42 |
|           | Voltage and Resistance Equivalents for 0% and 100% Range Values                  | 44 |
|           | Equipment Needed                                                                 | 46 |
| Table 6-3 | Set Up Wiring Procedure for Thermocouple Inputs Using an Ice Bath                | 47 |
| Table 6-4 | Set Up Wiring Procedure for Thermocouple Inputs using Thermocouple Source        | 47 |
| Table 6-5 | Set Up Wiring Procedure for RTD Inputs                                           | 48 |
| Table 6-6 | Set Up Wiring Procedure for Radiamatic, Milliampere, Millivolts, or Volts Inputs |    |
|           | (Except 0-10 Volts)                                                              | 48 |
| Table 6-7 | Set Up Wiring Procedure for 0 to 10 Volts                                        | 49 |
|           | Input 1 Calibration Procedure                                                    | 50 |
|           | Restore Factory Calibration                                                      | 52 |
| Table 7-1 | Procedure for Identifying the Software Version                                   | 55 |
|           | Procedure for Displaying the Status Test Results                                 | 56 |
|           | Background Tests                                                                 | 57 |
|           | Controller Failure Symptoms                                                      | 58 |
|           | Troubleshooting Power Failure Symptoms                                           | 60 |
|           | Troubleshooting Latching Output Relay Failure                                    | 60 |
|           | Troubleshooting Alarm Relay Output Failure                                       | 61 |
|           | Troubleshooting a Keyboard Failure                                               | 61 |
|           | Parts Identification                                                             | 63 |
| Table 8-2 | Parts Not Shown                                                                  | 64 |

# **Figures**

| Figure 1-1 UDC2300 Operator Interface                                                           | 2  |
|-------------------------------------------------------------------------------------------------|----|
| Figure 2-1 Model Number Interpretation                                                          | 5  |
| Figure 2-2 Jumper Placements                                                                    | 7  |
| Figure 2-3 Mounting Dimensions (not to scale)                                                   | 9  |
| Figure 2-4 Mounting Method                                                                      | 10 |
| Figure 2-5 Composite Wiring Diagram                                                             | 12 |
| Figure 2-6 Mains Power Supply                                                                   | 13 |
| Figure 2-7 Input 1 Connections                                                                  | 13 |
| Figure 2-8 Electromechanical Relay Output                                                       | 14 |
| Figure 2-9 Solid State Relay Output                                                             | 14 |
| Figure 2-10 Open Collector Relay Output                                                         | 15 |
| Figure 2-11 Alarm Output Connections                                                            | 15 |
| Figure 2-12 External Interface Option Connections                                               | 16 |
| Figure 2-13 Limit Controller Application Diagram                                                | 17 |
| Figure 3-1 Operator Interface and Key Functions                                                 | 20 |
| Figure 5-1 Operator Interface                                                                   | 36 |
| Figure 6-1 Input 1 Wiring Terminals                                                             | 45 |
| Figure 6-2 Wiring Connections for Thermocouple Inputs Using an Ice Bath                         | 47 |
| Figure 6-3 Wiring Connections for Thermocouple Inputs Using Thermocouple Source                 | 47 |
| Figure 6-4 Wiring Connections for RTD (Resistance Thermometer Device)                           | 48 |
| Figure 6-5 Wiring Connections for Radiamatic, Milliampere, Millivolts, or Volts (Except 0 to 10 |    |
| Volts)                                                                                          | 49 |
| Figure 6-6 Wiring Connections for 0 to 10 Volts                                                 | 49 |
| Figure 8-1 UDC2300 Exploded View                                                                | 63 |

#### 1 Introduction

#### 1.1 Overview

#### Introduction

UDC2300 Limit Controllers accept input signals from any of several types of external sensors such as Thermocouples (T/Cs) and Resistance Temperature Detectors (RTDs). It conditions these signals, as necessary, to derive the equivalent Process Variable (PV) value that drives various circuits in the controller.

The equivalent PV signal is compared with the Limit control set point and any error signal from the differential amplifier de-energizes the coil of an electromechanical, single-pole, single-throw (SPST) limit output relay.

When de-energized, the output relay "Locks Out" and remains that way until the PV input signal drops below the High Limit Set Point or goes above the Low Limit Set Point and the controller is reset manually via the keyboard or from a remote location (Contact Input Option).

You can select normally open (N.O.) or normally closed (N.C.) Limit Relay Contacts simply by moving a jumper.

The contact of the output relay terminates at the rear terminal of the controller to which you make the appropriate field wiring connections.

A flashing "LIMIT" in the lower display indicates that the output relay is de-energized.

#### **High Limit Controller**

When the PV input signal is below the limit set point, the output relay energizes. If the PV signal *exceeds* the limit set point, the output relay de-energizes and the flashing "LIMIT" display is turned on.

When the PV signal returns to a value below the limit set point, the controller can be reset manually using the MAN-AUTO RESET key or Contact Input Option.

#### **Low Limit Controller**

When the PV input signal is above the limit set point, the output relay energizes. If the PV signal *falls below* the limit set point, the output relay de-energizes and the flashing "LIMIT" display is turned on.

When the PV signal returns to a value above the limit set point, the controller can be reset manually using the MAN-AUTO RESET key or Contact Input Option.

#### **Operator Interface**

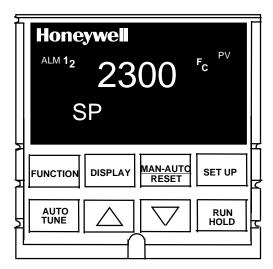

Figure 1-1 UDC2300 Operator Interface

# 1.2 CE Conformity (Europe)

This product is in conformity with the protection requirements of the following European Council Directives: 73/23/EEC, the Low Voltage Directive, and 89/336/EEC, the EMC Directive. Conformity of this product with any other "CE Mark" Directive(s) shall not be assumed.

*Product Classification:* Class I: Permanently connected, panel-mounted Industrial Control Equipment with protective earthing (grounding). (EN61010-1).

*Enclosure Rating:* Panel-mounted equipment, IP 00. This controller must be panel-mounted. Terminals must be enclosed within the panel. Front panel IP 65 (IEC 529).

Installation Category (Overvoltage Category): Category II: Energy-consuming equipment supplied from the fixed installation, local level appliances, and Industrial Control Equipment. (EN61010-1)

*Pollution Degree:* Pollution Degree 2: Normally non-conductive pollution with occasional conductivity caused by condensation. (Ref. IEC 664-1)

*EMC Classification:* Group 1, Class A, ISM Equipment (EN55011, emissions), Industrial Equipment (EN50082-2, immunity)

Method of EMC Assessment: Technical File (TF)

Declaration of Conformity: 51309602-000

Deviation from the installation conditions specified in this manual, and the special conditions for CE conformity in Section 2.1, may invalidate this product's conformity with the Low Voltage and EMC Directives.

# 2 Installation

# 2.1 Overview

#### Introduction

Installation of the UDC2300 consists of mounting and wiring the controller according to the instructions given in this section. Read the pre-installation information, check the model number interpretation, and become familiar with your model selections, then proceed with installation.

#### What's in this section?

The following topics are covered in this section.

|     | TOPIC                                             | See Page |
|-----|---------------------------------------------------|----------|
| 2.1 | Overview                                          | 3        |
| 2.2 | Model Number Interpretation                       | 5        |
| 2.3 | Preliminary Checks                                | 6        |
| 2.4 | Limit Control and Alarm Relay Contact Information | 8        |
| 2.5 | Mounting                                          | 9        |
| 2.6 | Wiring                                            | 11       |
| 2.7 | Wiring Diagrams                                   | 12       |
|     | Composite Wiring Diagram                          | 12       |
|     | AC Line Voltage                                   | 13       |
|     | Input 1 Connections                               | 13       |
|     | Relay Output                                      |          |
|     | Electromechanical                                 | 14       |
|     | Solid State                                       | 14       |
|     | Open Collector                                    | 15       |
|     | Alarm Connections                                 | 15       |
|     | External Interface Connections                    | 16       |
| 2.8 | Limit Controller Application Diagram              | 17       |

#### **Pre-installation Information**

If the controller has not been removed from its shipping carton, inspect the carton for damage then remove the controller.

- Inspect the unit for any obvious shipping damage and report any damage due to transit to the carrier.
- Make sure a bag containing mounting hardware is included in the carton with the controller.
- Check that the model number shown on the inside of the case agrees with what you have ordered.

#### **Condensed Specifications**

Honeywell recommends that you review and adhere to the operating limits listed in Table 2-1 when you install your controller.

**Table 2-1 Condensed Specifications** 

|                                              | -                                                                                                    |
|----------------------------------------------|----------------------------------------------------------------------------------------------------|
| Operating Limits                             | Ambient Temperature: 32 °F to 131 °F (0 °C to 55 °C)                                                                                                    |
|                                              | Relative Humidity: 5 % to 90 % RH up to 104 °F (40 °C)                                                                                                    |
|                                              | Vibration: Frequency: 0 Hz to 200 Hz Acceleration: 0.6g                                                                                                    |
|                                              | Mechanical Shock:  Acceleration: 5 g  Duration: 30 ms                                                                                                    |
|                                              | Power: 90 Vac to 264 Vac, 50/60 Hz (CSA models rated to 250 Vac maximum)  Power Consumption: 12 VA maximum                                                                                 |
| Accuracy                                     | ± 0.25 % of span typical ± 1 digit for display 15-bit resolution typical                                                                                                    |
| CE Conformity Special<br>Conditions (Europe) | Shielded twisted-pair cables are required for all analog I/O, process variable, RTD, thermocouple, dc Millivolts, low level signal, 4-20 mA, digital I/O, and computer interface circuits. |
|                                              | Refer to 51-52-05-01, How to Apply Digital Instrumentation in Severe Electrical Noise Environments, for additional information.                                                            |

# 2.2 Model Number Interpretation

#### Introduction

Write the model number into the spaces provided in

Figure 2-1 and compare it to the model number interpretation. This information will also be useful when you wire your controller.

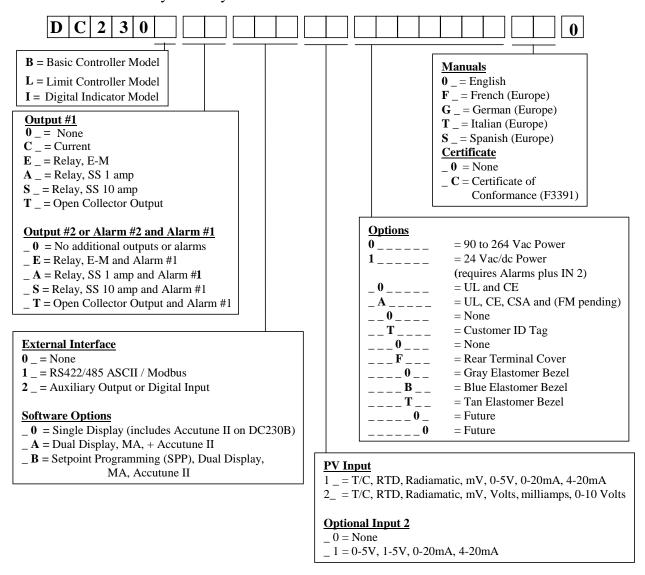

Figure 2-1 Model Number Interpretation

# 2.3 Preliminary Checks

#### Introduction

Before you install the controller, remove the chassis and make any preliminary checks necessary that are listed in Table 2-2. Figure 2-2 shows the locations for jumper placements.

**Table 2-2 Preliminary Checks** 

| Check<br>Number                     | Preliminary Check        | Description                                                                                                    |
|-------------------------------------|--------------------------|----------------------------------------------------------------------------------------------------|
| 1                                   | Input I Jumper Placement | Check the internal jumper for <b>INPUT 1</b> to make sure it is set for the correct input type. The jumper is located at position S101 on the printed wiring board. Figure 2-2 shows the location of the jumper and position selections. |
| relay is shippe                     |                          | Check the internal jumper (W101) for <b>CONTROL</b> . The relay is shipped as N.O. (Normally Open). Figure 2-2 shows the location of the jumper and position selections.                                                                 |
|                                     |                          | See Table 2-3 for <b>Limit Control Relay</b> contact information                                                                                                    |
| configured for N.C. (Normally Close |                          | The controller has been shipped with ALARM relays configured for N.C. (Normally Closed). If you want to change to N.O. refer to Figure 2-2, Jumper positions W201 and W202:                                                              |
|                                     |                          | W201 is the ALARM RELAY 1 jumper.                                                                                                    |
|                                     |                          | W202 is the jumper for <b>ALARM RELAY 2</b> .                                                                                                    |
|                                     |                          | See Table 2-3 for <b>Limit Control Relay</b> contact information, and Table 2-4 for <b>Alarm Relay</b> contact information.                                                                                                    |
|                                     |                          | See Alarm Relay Caution Note, Page 8.                                                                                                    |

Note: Solid State and Open Collector must have jumper set to N.O. (Normally Open).

# **Jumper Placements**

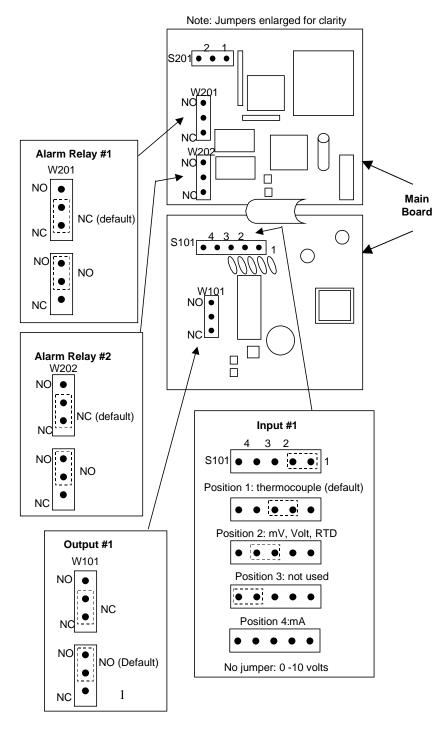

Figure 2-2 Jumper Placements

# 2.4 Limit Control and Alarm Relay Contact Information

#### **Limit Control Relays**

#### **NOTICE**

Limit Control relays are designed to operate in a Failsafe mode. This results in momentary (5 seconds maximum) limit action when power is initially applied, until the unit completes self-diagnostics. If power is lost to the unit, the Limit Control Relay will still function.

**Table 2-3 Limit Control Relay Contact Information** 

|               |                               | Variable NOT in<br>Limit State |           | Variable IN<br>Limit State |           |
|---------------|-------------------------------|--------------------------------|-----------|----------------------------|-----------|
| Unit<br>Power | Limit Control Relay<br>Jumper | Relay<br>Contact               | Indicator | Relay<br>Contact           | Indicator |
| Off           | N.O.                          | Open                           |           | Open                       |           |
|               | N.C.                          | Closed                         | Off       | Closed                     | Off       |
| On            | N.O.                          | Closed                         |           | Open                       | _         |
|               | N.C.                          | Open                           | Off       | Closed                     | On        |

#### **Alarm Relays**

#### **NOTICE**

Alarm relays are designed to operate in a Failsafe mode (that is, de-energized during alarm sate). This results in alarm actuation when power is OFF or when initially applied, until the unit completes self-diagnostics. If power is lost to the unit, the alarms will function.

**Table 2-4 Alarm Relay Contact Information** 

| Unit  | Alarm Relay | Variable NOT     | in Alarm State | Variable in      | Alarm State |
|-------|-------------|------------------|----------------|------------------|-------------|
| Power | Wiring      | Relay<br>Contact | Indicators     | Relay<br>Contact | Indicators  |
| Off   | N.O.        | Open             | Off            | Open             | Off         |
|       | N.C.        | Closed           |                | Closed           |             |
| On    | N.O.        | Closed           | Off            | Open             | On          |
|       | N.C.        | Open             |                | Closed           |             |

# 2.5 Mounting

#### **Physical Considerations**

The controller can be mounted on either a vertical or tilted panel using the mounting kit supplied. Adequate access space must be available at the back of the panel for installation and servicing activities.

- Overall dimensions and panel cutout requirements for mounting the controller are shown in Figure 2-3.
- The controller's mounting enclosure must be grounded according to CSA standard C22.2 No. 0.4 or Factory Mutual Class No. 3820 paragraph 6.1.5.
- The front panel is moisture rated NEMA 3/IP65 (IEC) when properly installed with panel gasket.

#### **Overall Dimensions**

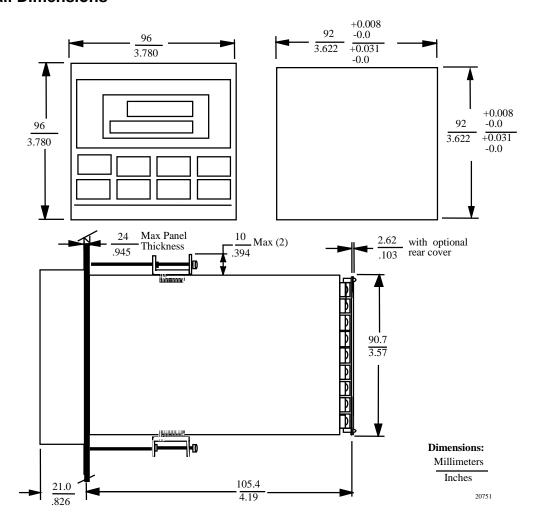

Figure 2-3 Mounting Dimensions (not to scale)

# **Mounting Method**

Before mounting the controller, refer to the nameplate on the outside of the case and make a note of the model number. It will help later when selecting the proper wiring configuration.

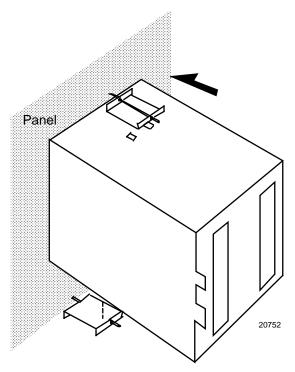

Figure 2-4 Mounting Method

# **Mounting Procedure**

**Table 2-5 Mounting Procedure** 

| Step | Action                                                                                                    |  |  |  |  |
|------|----------------------------------------------------------------------------------------------------|--|--|--|--|
| 1    | Mark and cut out the controller hole in the panel according to the dimension information in Figure 2-3.                                     |  |  |  |  |
| 2    | Remove the screw cover and loosen the screw on the front of the controller. Pull the chassis out of the case.                               |  |  |  |  |
| 3    | Orient the case properly and slide it through the panel hole from the front.                                                                |  |  |  |  |
| 4    | Remove the mounting kit from the shipping container and install the kit as follows:                                                         |  |  |  |  |
|      | <ul> <li>Install the screws into the threaded holes of the clips.</li> </ul>                                                                |  |  |  |  |
|      | • Insert the prongs of the clips into the two holes in the top and bottom of the case.                                                      |  |  |  |  |
|      | <ul> <li>Tighten both screws to secure the case against the panel.</li> </ul>                                                               |  |  |  |  |
|      | <ul> <li>Carefully slide the chassis assembly into the case, press to close, and tighten the<br/>screw. Replace the screw cover.</li> </ul> |  |  |  |  |

# 2.6 Wiring

#### **Electrical Considerations**

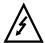

The controller is considered "rack and panel mounted equipment" per EN61010-1, Safety Requirements for Electrical Equipment for Measurement, Control, and Laboratory Use, Part 1: General Requirements. Conformity with 72/23/EEC, the Low Voltage Directive requires the user to provide adequate protection against a shock hazard. The user shall install this controller in an enclosure that limits OPERATOR access to the rear terminals.

#### **Mains Power Supply**

This equipment is suitable for connection to 90 Vac to 264 Vac, 50/60 Hz, power supply mains. It is the user's responsibility to provide a switch and non-time delay (North America), quick-acting, high breaking capacity, Type F (Europe), 1/2A, 250V fuse(s), or circuit-breaker, as part of the installation. The switch or circuit breaker shall be located in close proximity to the controller, within easy reach of the OPERATOR. The switch or circuit breaker shall be marked as the disconnecting device for the controller.

#### **Controller Grounding**

PROTECTIVE BONDING (grounding) of this controller and the enclosure in which it is installed shall be in accordance with National and Local electrical codes. To minimize electrical noise and transients that may adversely affect the system, supplementary bonding of the controller enclosure to a local ground, using a No. 12 (4 mm<sup>2</sup>) copper conductor, is recommended.

#### **Control/Alarm Circuit Wiring**

The insulation of wires connected to the Control/Alarm terminals shall be rated for the highest voltage involved. Extra Low Voltage (ELV) wiring (input, current output, and low voltage Control/Alarm circuits) shall be separated from HAZARDOUS LIVE (>30 Vac, 42.4 Vpeak, or 60 Vdc) wiring per Permissible Wiring Bundling, Table 2-6.

#### **Electrical Noise Precautions**

Electrical noise is composed of unabated electrical signals, which produce undesirable effects in measurements and control circuits.

Digital equipment is especially sensitive to the effects of electrical noise. Your controller has built-in circuits to reduce the effect of electrical noise from various sources. If there is a need to further reduce these effects:

Separate External Wiring—Separate connecting wires into bundles (See Permissible Wiring Bundling - Table 2-6) and route the individual bundles through separate conduit metal trays. Use Suppression Devices—For additional noise protection, you may want to add suppression devices at the external source. Appropriate suppression devices are commercially available.

#### NOTICE

For additional noise information, refer to Document #51-52-05-01, How to Apply Digital Instrumentation in Severe Electrical Noise Environments.

#### **Permissible Wiring Bundling**

Table 2-6 Permissible Wiring Bundling

| Bundle No. | Wire Functions                                                              |  |
|------------|-----------------------------------------------------------------------------|--|
| 1          | 1 • Line power wiring                                                       |  |
|            | Earth ground wiring                                                         |  |
|            | <ul> <li>Control relay output wiring</li> </ul>                             |  |
|            | <ul> <li>Line voltage alarm wiring</li> </ul>                               |  |
| 2          | Analog signal wire, such as:                                                |  |
|            | <ul> <li>Input signal wire (thermocouple, 4 to 20 mA, etc.)</li> </ul>      |  |
|            | Digital input signals                                                       |  |
| 3          | <ul> <li>Low voltage alarm relay output wiring</li> </ul>                   |  |
|            | <ul> <li>Low voltage wiring to solid state type control circuits</li> </ul> |  |

# 2.7 Wiring Diagrams

#### **Identify Your Wiring Requirements**

To determine the appropriate diagrams for wiring your controller, refer to the model number interpretation in this section. The model number of the controller can be found on the outside of the case.

#### **Limit Control Application Diagram**

Figure 2-13 shows the Right and Wrong way to wire your Limit Controller.

#### Wiring the Controller

Using the information contained in the model number, select the appropriate wiring diagrams from the composite wiring diagram below. Refer to the individual diagrams listed to wire the controller according to your requirements.

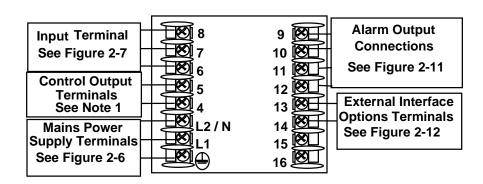

NOTE1: Electromechanical Relay Output – See Figure 2-8 Solid State Relay Output – See Figure 2-9 Open Collector Output – See Figure 2-10

24855

Figure 2-5 Composite Wiring Diagram

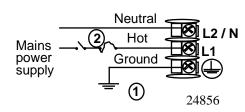

- PROTECTIVE BONDING (grounding) of this controller and the enclosure in which it is installed, shall be in accordance with National and Local electrical codes. To minimize electrical noise and transients that may adversely affect the system, supplementary bonding of the controller enclosure to a local ground, using a No. 12 (4 mm²) copper conductor, is recommended.

  Before powering the controller, see "Preliminary Checks" in this section of the Product manual for switch and jumper settings.
- ②Provide a switch and non-time delay (North America), quick-acting, high breaking capacity, type F (Europe), 1/2 A, 250 V fuse(s), or circuit-breaker as part of the installation.

Figure 2-6 Mains Power Supply

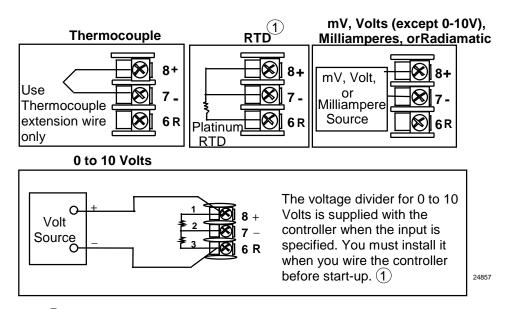

1)These inputs are wired differently than the UDC2000

Figure 2-7 Input 1 Connections

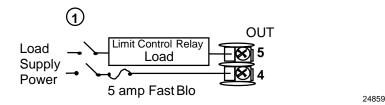

① Control relay is configured N.O. as shipped. Alarm relays 1 and 2 are configured N.C. as shipped. N.O. or N.C. configurations are selectable by jumpers on the Main printed wiring boards.

See "Preliminary Checks" in this section of the Product Manual for details. Each SPST relay is rated at 5A, 120 Vac and 30 Vdc, 2.5 A 240 Vac. User-provided fuses should be sized accordingly. For solid state relay outputs, see Figure 2-13.

See Figure 2-11 for Alarm Output Connections.
See Table 2-3 and Table 2-4 for Limit Control and Alarm Relay Contact information.

Figure 2-8 Electromechanical Relay Output

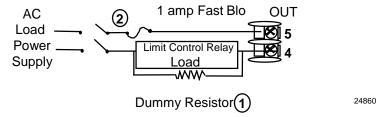

- 1 If the load current is less than the minimum rated value of 20 mA, there may be a residual voltage across both ends of the load even if the relay is turned off. Use a dummy resistor as shown to counteract this. The total current through the resistor and the load current must exceed 20 mA.
- 2 Solid State relay is rated at 1 Amp at 25°C, linearly derated to 0.5 Amp at 55°C. Customer should size fuse accordingly.

See Figure 2-11 for Alarm Output Connections.

See Table 2-3 and Table 2-4 for Limit Control and Alarm Relay Contact information.

Figure 2-9 Solid State Relay Output

Customer Supplied External Electromechanical Relay

O-24 Vdc

OUT

OUT

OUT

O-24 Vdc

O-24 Vdc

O-24 Vdc

O-24 Vdc

O-24 Vdc

O-24 Vdc

O-24 Vdc

CAUTION

Open collector outputs are internally powered at 24 Vdc. Connecting an external supply will damage the controller. External relays should be fused between power and relay load.

See Figure 2-11 for Alarm Output Connections.

See Tables 2-3 and 2-4 for Limit Control and Alarm Relay Contact information.

Figure 2-10 Open Collector Relay Output

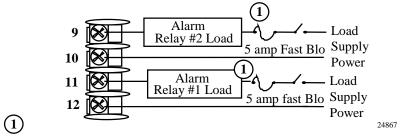

Control relay is configured N.O. as shipped. Alarm relays 1 and 2 are configured N.C. as shipped. N.O. or N.C. configurations are selectable by jumpers on main printed wiring boards. See "Preliminary Checks" in this section of the Product Manual for details.

Each SPST relay is rated at 5 A, 120 Vac and 30 Vdc, 2.5 A, 240 Vac.

Figure 2-11 Alarm Output Connections

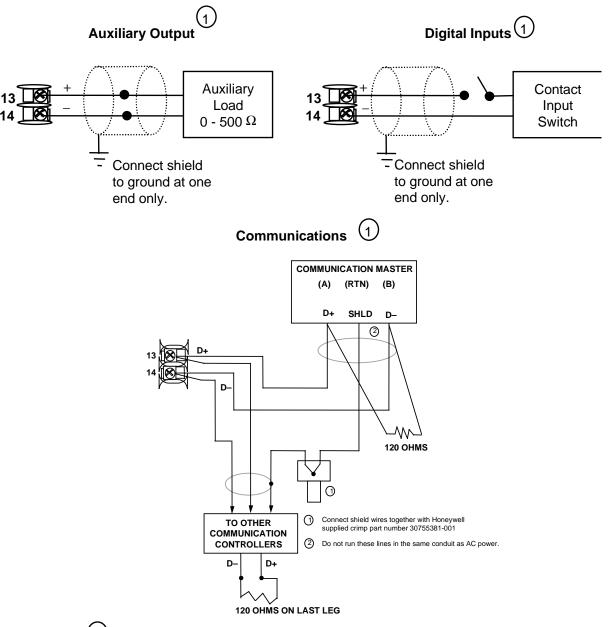

1 AuxOut, Digital Input and Communications are mutually exclusive.

**Figure 2-12 External Interface Option Connections** 

# 2.8 Limit Control Application Diagram

#### **Limit Controller Wiring**

Figure 2-13 shows the RIGHT and WRONG way to wire your Limit Controller.

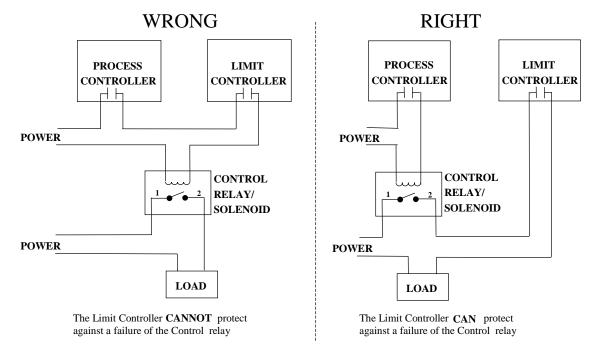

Figure 2-13 Limit Controller Application Diagram

# 3 Initial Start-up

#### 3.1 Overview

This section gives you the information necessary to start up your controller prior to configuration. Review the Operator Interface portion to make sure you are familiar with the indicator definitions and key functions.

# 3.2 Powering Up the Controller

# **Apply Power**

When power is applied, the controller will run three diagnostic tests. After these tests are completed, "TEST DONE" is displayed.

#### **Test Failures**

If one or more of these tests fail, a message indicating which test failed will appear in the lower display. Then, "DONE" will appear in the lower display.

# 3.3 Operator Interface and Key Functions

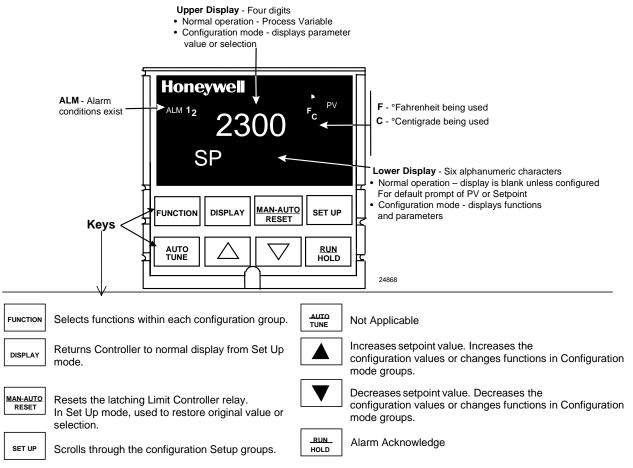

Figure 3-1 Operator Interface and Key Functions

# 3.4 Key Error Message

When a key is pressed and the prompt KEYERR appears in the lower display, it will be for one of the following reasons:

- parameter is not available,
- not in Set Up mode, press [SET UP] key first,
- key malfunction.

# 4 Configuration

#### 4.1 Overview

#### Introduction

Configuration is a dedicated operation where you use straightforward keystroke sequences to select and establish (configure) pertinent control data best suited for your application.

To assist you in the configuration process, there are prompts that appear in the upper and lower displays. These prompts let you know what group of configuration data (Set Up prompts) you are working with and also, the specific parameters (Function prompts) associated with each group.

Figure 3-1 shows you an overview of the prompt hierarchy as they appear in the controller.

As you will see, the configuration data is divided into 5 main Set Up groups plus prompts for calibration and prompts that show the status of the continuous background tests that are being performed

#### What's in this section?

The following topics are covered in this section.

|      | TOPIC                          | See Page |
|------|--------------------------------|----------|
| 4.1  | Overview                       | 21       |
| 4.2  | Configuration Prompt Hierarchy | 22       |
| 4.3  | Configuration Procedure        | 23       |
| 4.4  | Lockout Group                  | 24       |
| 4.5  | Limit Group                    | 25       |
| 4.6  | Input 1 Set Up Group           | 26       |
| 4.7  | Options Set Up Group           | 28       |
| 4.8  | Communications Set Up Group    | 29       |
| 4.9  | Alarms Set Up Group            | 31       |
| 4.10 | Configuration Record Sheet     | 33       |

# 4.2 Configuration Prompt Hierarchy

**Table 4-1 Configuration Prompt Hierarchy** 

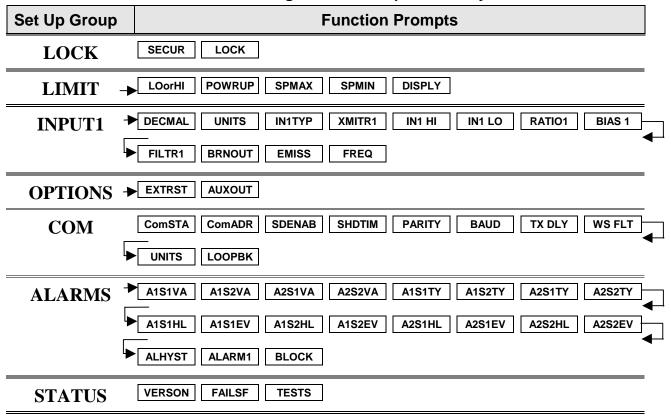

# 4.3 Configuration Procedure

#### Introduction

Each of the Set Up groups and their functions are pre-configured at the factory. The factory settings are shown in Table 4-3 through Table 4-8 that follow this procedure. If you want to change any of these selections or values, follow the procedure in Table 4-2.

This procedure tells you the keys to press to get to any Set Up group and any associated Function parameter prompt.

#### **Procedure**

#### NOTICE

The prompting scrolls at a rate of 2/3 seconds when the **[SET UP]** or **[FUNCTION]** key is held in. Also,  $[\blacktriangle]$  [ $\blacktriangledown$ ] keys will move group prompts forward or backward at a rate twice as fast.

**Table 4-2 Configuration Procedure** 

| Step | Operation                           | Press    | Result                                                                                                    |
|------|-------------------------------------|----------|----------------------------------------------------------------------------------------------------|
| 1    | Enter Set Up                        | SET UP   | Upper Display = <b>SET</b>                                                                                                    |
|      | Mode                                |          | Lower Display = LOCK (This is the first Set Up Group title)                                                                                                    |
| 2    | Select any Set Up<br>Group          | SET UP   | Sequentially displays the other Set Up group titles shown in the prompt hierarchy in Table 4-1.  You can also use the [▲] [▼] keys to scan the Set Up groups in both directions. Stop at the Set Up group title that describes the group of parameters you want to configure. Then proceed to the next step.       |
| 3    | Select a Function<br>Parameter      | FUNCTION | Upper Display = the current value or selection for the first function prompt of the selected Set Up group.                                                                                                    |
|      |                                     |          | Lower Display = the first Function prompt within that Set Up group.                                                                                                    |
|      |                                     |          | Sequentially displays the other function prompts of the Set Up group you have selected. Stop at the function prompt that you want to change, then proceed to the next step.                                                                                                    |
| 4    | Change the<br>Value or<br>Selection | [▲] [▼]  | Increments or decrements the value or selection that appears for the selected function prompt. If you change the value or selection of a parameter while in Set Up mode then decide not to enter it, press [MAN-AUTO/RESET] once—the original value or selection is recalled.                                      |
| 5    | Enter the Value or Selection        | FUNCTION | Enters value or selection made into memory after another key is pressed.                                                                                                    |
| 6    | Exit Configuration                  | DISPLAY  | Exits configuration mode and returns controller to the same state it was in immediately preceding entry into the Set Up mode. It stores any changes you have made. If you do not press any keys for 30 seconds, the controller times out and reverts to the mode and display used prior to entry into Set Up mode. |

# 4.4 Lock Set Up Group

#### Introduction

The Lock Set Up group contains the Function parameters that will allow your controller to protect Configuration and Calibration data.

Because this group contains functions that have to do with Security and Lockout, it is best to configure this group last, after all the other configuration data has been loaded.

**Table 4-3 LOCK Group Function Prompts** 

| Prompt | Description           | Selection or Range of Setting                                                                                | Factory<br>Setting |
|--------|-----------------------|----------------------------------------------------------------------------------------------------|--------------------|
| SECUR  | Security Code         | <b>0 to 4095</b> When "Lock" is none, this number is displayed and can be changed using the raise/lower keys | DIS                |
| LOCK   | Configuration Lockout | NONE – all parameters are read/write                                                                         | CAL                |
|        |                       | CAL - all parameters are read/write except Calibration                                                       |                    |
|        |                       | <b>CONF</b> – configuration parameters are Read Only; no writes permitted                                    |                    |
|        |                       | <b>+SP</b> – Only the Lockout group is available for read/write. Setpoint value is Read Only.                |                    |

# 4.5 Limit Set Up Group

# Introduction

This data deals with the type of Limit Control you want, power up Logic, setpoint high and low limits, and the default display function Prompts

**Table 4-4 LIMIT Group Function Prompts** 

| Prompt | Description                 | Selection or Range of Setting                                                                                                    | Factory<br>Setting                       |
|--------|-----------------------------|----------------------------------------------------------------------------------------------------|------------------------------------------|
| LOorHI | Type of Limit<br>Controller | <b>LOW -</b> Limit Control - latching relay de-energizes when PV goes below configured setpoint; cannot be reset until PV rises above configured setpoint and <b>[MAN-AUTO RESET]</b> key is pressed.                                              | Configured according to the model number |
|        |                             | <b>HIGH -</b> Limit Control - latching relay de-energizes when PV goes above configured setpoint; cannot be reset until PV drops below configured setpoint and <b>[MAN-AUTO RESET]</b> key is pressed.                                             |                                          |
| POWRUP | Power Up Logic              | <b>RST</b> - after power down, the controller latching relay will have to be reset.                                                                                                    | NORM                                     |
|        |                             | NORM - after power down, the controller will operate normally in the same mode as before power was removed unless a limit has been exceeded. If the limit was latched at power down, the unit will be in "Limit" at power up and have to be reset. |                                          |
| SP_MAX | SP High Limit               | HIGH SETPOINT LIMIT - this selection prevents the setpoint from going above the value selected here. The setting must be equal to or less than the upper range of the input.  0 % to 100 % of input in engineering units                           | 1000                                     |
| SP_MIN | SP Low Limit                | LOW SETPOINT LIMIT - this selection prevents the setpoint from going below the value selected here. The setting must be equal to or greater than the lower range of the input.  0 % to 100 % of input in engineering units                         | 0                                        |
| DISPLY | Normal Display              | <b>SP - Setpoint</b> - if configured the setpoint will be displayed in the upper display. "SP" will appear in the lower display.                                                                                                    | PROC                                     |
|        |                             | <b>PROC - </b> <i>Process Variable</i> - PV will be displayed in the upper display.                                                                                                    |                                          |

# 4.6 Input 1 Set Up Group

# Introduction

This data deals with various parameters required to configure Input 1.

**Table 4-5 INPUT1 Group Function Prompts** 

| Prompt | Description                                                                                    | Selection                                                                                          | n or Range of Setting                                                                              | Factory<br>Setting |
|--------|------------------------------------------------------------------------------------------------|----------------------------------------------------------------------------------------------------|----------------------------------------------------------------------------------------------------|--------------------|
| DECMAL | Decimal Point<br>Selection                                                                     | This selection determines where the decimal point appears in the display. 8888 (none) 888.8 88.88  |                                                                                                    | 8888               |
| UNITS  | Temperature Units                                                                              |                                                                                                    | be indicated on the at display of temperature do                                                   | F                  |
| IN1TYP | Input 1 Actuation<br>Type                                                                      | B<br>EH<br>EL<br>JH<br>JL<br>KH<br>KL<br>NNMH<br>NNML<br>N90H<br>N90L<br>NIC<br>R<br>S<br>TH<br>TL | W H W L 100H 100L 200 500 RADH RADI 0-20 4-20 10m Not 50m available 0-5 on FM 1-5 Models 0-10 100m | КН                 |
| XMITR1 | Transmitter Characterization  Available on Linear actuations only.  Not available on FM Models | B<br>EH<br>EL<br>JH<br>JL<br>KH<br>KL<br>NNMH<br>NNML<br>N90H<br>N90L<br>NIC<br>R                  | S<br>T H<br>T L<br>W H<br>W L<br>100H<br>100L<br>200<br>500<br>RADH<br>RADI<br>LIN<br>SrT          | LIN                |

| Prompt | Description                          | Selection or Range of Setting                                                                                                    | Factory<br>Setting |
|--------|--------------------------------------|----------------------------------------------------------------------------------------------------|--------------------|
| IN1 HI | Input 1 High Range<br>Value          | Range of Setting:  -999 to 9999. floating in engineering units Linear Ranges Only                                                                                                    | 2400               |
| IN1 LO | Input 1 Low Range<br>Value           | Range of Setting:  -999 to 9999. floating in engineering units Linear Ranges Only                                                                                                    | 0                  |
| BIAS 1 | Bias on Input 1                      | Range of Setting: -999 to 9999 (Non-FM)(Engineering Units) -10 to 10 (FM Models)                                                                                                    | 0.0                |
| FILTR1 | Filter for Input 1                   | A software digital filter is provided for input 1 to smooth the input signal. You can configure the first order lag time constant from 1 to 120 seconds  **Range of Setting:* 0 to 120 seconds 0 = No Filter                                                              | 1.0                |
| BRNOUT | Burnout Protection<br>(Sensor Break) | UP - UPSCALE BURNOUT is provided for high limit control.  DOWN - DOWNSCALE BURNOUT is provided for low limit control.                                                                                                    | UP                 |
| EMISS  | Emissivity                           | Emissivity is a correction factor applied to the Radiamatic input signal that is the ratio of the actual energy emitted from the target to the energy which would be emitted if the target were a perfect radiator.  Range of Setting:  0.01 to 1.00 (RADH and RADI only) | 1.0                |
| FREQ   | Power Line<br>Frequency              | Select whether your controller is operating at 60 Hz or 50 Hz.  60 50                                                                                                    | 60                 |
|        |                                      | <b>NOTICE</b> For units powered by +24 Vdc, this configuration should be set to the AC Line frequency used to produce the +24 Vdc Supply. Failure to set this parameter properly can cause normal mode noise problems in the input readings.                              |                    |

# 4.7 Options Set Up Group

#### Introduction

The Options group lets you configure the remote mode switch (Digital Inputs) to a specific contact closure response, or configure the Auxiliary Output to be a specific selection with desired scaling. Auxiliary Output and External Reset are mutually exclusive.

**Table 4-6 Options Group Function Prompts** 

| Prompt | Description                             | Selection or Range of Setting                                                                                                    | Factory<br>Setting |
|--------|-----------------------------------------|----------------------------------------------------------------------------------------------------|--------------------|
| AUXOUT | Auxiliary Output                        | This selection provides a current output representing the process variable. The display for auxiliary output viewing will be in engineering units. | DIS                |
|        |                                         | Other prompts affected by these selections: "0 PCT" and "100 PCT."                                                                                 |                    |
|        |                                         | NONE Disabled PROC Represents the value of the Process Variable.                                                                                   |                    |
| 0 PCT  | Auxiliary Output<br>Low Scaling Factor  | Value in Engineering Units                                                                                                    | 0                  |
| 100PCT | Auxiliary Output<br>High Scaling Factor | Value in Engineering Units                                                                                                    | 100                |
| EXTRST | Digital Input                           | EXTERNAL RESET (DIGITAL INPUT) — resets the latching relay on contact closure.                                                                     | DIS                |
|        |                                         | DIS - Disable                                                                                                    |                    |
|        |                                         | ENAB – Enable                                                                                                    |                    |

# 4.8 Communications Set Up Group

# Introduction

The Communications group lets you configure the controller to be connected to a host computer via RS422/485 or Modbus® protocol.

**Table 4-7 Communications Group** 

| Prompt | Description                     | Selection or Range of Setting                                                                                                    | Factory<br>Setting |
|--------|---------------------------------|----------------------------------------------------------------------------------------------------|--------------------|
| COMSTA | Communications<br>State         | This prompt lets you select the type of communications protocol.                                                                                                    | DIS                |
|        |                                 | DIS Disabled R422 RS-422/485 MODB Modbus                                                                                                    |                    |
| ComADD | Station Address                 | This is a number that is assigned to a controller that is to be used with the communications option. This number will be its address.                                                                      | 0                  |
|        |                                 | Range of Setting: 1 to 99                                                                                                    |                    |
| SDENAB | Disable/Enable<br>Shed function | DIS Disable ENAB Enable                                                                                                    | ENAB               |
| SHDTIM | Shed Time                       | This is the number that represents how many sample periods there will be before the controller sheds from communications. Each period equals 1/3 seconds; 0 equals No shed.                                | 0                  |
|        |                                 | Range of Setting: 0 to 255 Sample Periods                                                                                                    |                    |
| PARITY | Parity                          | <b>PARITY</b> pertains to the use of a self-checking code employing binary digits in which the total number of ONE's (or ZERO's) in each permissible code expression is either <b>ODD</b> or <b>EVEN</b> . | ODD                |
| BAUD   | Baud Rate                       | <b>BAUD RATE</b> is the transmission speed in bits per second                                                                                                    | 2400               |
|        |                                 | 2400 Baud<br>4800 Baud<br>9600 Baud<br>19200 Baud                                                                                                    |                    |
| TX_DLY | Response Delay                  | Configurable response-delay timer allows you to force the UDC to delay its response for a time period of from 1 to 500 milliseconds compatible with the host system hardware/software.                     | 1                  |
|        |                                 | Range of Setting: 1 to 500 milliseconds                                                                                                    |                    |

| Prompt | Description                                                     | Selection or Range of Setting                                                                                                    | Factory<br>Setting |
|--------|-----------------------------------------------------------------|----------------------------------------------------------------------------------------------------|--------------------|
| WS FLT | Word/Byte Order<br>for floating point<br>communications<br>data | Byte Contents 0 seeeeee 1 emmmmmmm 2 mmmmmmmm 3 mmmmmmmmm                                                                                                    | FP_B               |
|        |                                                                 | Choice         Byte Order           FP_B         0123           FPBB         1032           FP_L         3210           FPLB         2301                                                                                                    |                    |
|        |                                                                 | <ul> <li>FP_B Floating point big endian</li> <li>FPBB Floating point big endian with byte-swapped</li> <li>FP_L Floating point little endian</li> <li>FPLB Floating point little endian with byte-swapped</li> </ul>                                                                                                    |                    |
| UNITS  | Communications<br>Override Units                                | This selection determines how the controller values are expressed during communications.                                                                                                    | PCT                |
|        |                                                                 | PCT Percent Eng Engineering Units                                                                                                    |                    |
| LOOPBK | Local Loopback<br>Test                                          | Allows loopback test. The UDC goes into Loopback mode in which it sends and receives its own message. The UDC displays PASS or FAIL status in the upper display and LOOPBACK in the lower display while the test is running. The UDC will go into manual mode. The test will run until the operator disables it here, or until power is turned off and on. | DIS                |
|        |                                                                 | NOTICE                                                                                                    |                    |
|        |                                                                 | The UDC does not have to be connected to the RS-485 link to perform this test. If it is connected, only one UDC2300 should run the loopback test at a time. The computer should not be transmitting on the link while the loopback test is active.                                                                                                    |                    |
|        |                                                                 | DIS Disable EnAB Enable                                                                                                    |                    |

# 4.9 Alarms Set Up Group

#### Introduction

An alarm is an indication that an event that you have configured (for example—Process Variable) has exceeded one or more alarm limits. There are two alarms available. Each alarm has two setpoints. You can configure each of these two setpoints to alarm on various controller parameters.

There are two alarm output selections, High and Low. You can configure each setpoint to alarm either High or Low. These are called single alarms.

You can also configure the two setpoints to alarm on the same event and to alarm both high and low. A single adjustable Hysteresis of 0 to 100% is configurable for the alarm setpoint.

See Table 2-4 in the Installation section for Alarm relay contact information.

The prompts for the Alarm Outputs appear whether or not the alarm relays are physically present. This allows the Alarm status to be shown on the display and/or sent via communications to a host computer.

**Table 4-8 ALARMS Group Function Prompts** 

| rable to hazarane ereap taneaum rempte |                                        |                                                                                                    |                                                                                                    |      |  |
|----------------------------------------|----------------------------------------|----------------------------------------------------------------------------------------------------|----------------------------------------------------------------------------------------------------|------|--|
| Prompt                                 | Description                            |                                                                                                    | Selection or Range of Setting                                                                                                    |      |  |
| AxSxVA<br>A1S1<br>A1S2<br>A2S1         | Alarm Setpointx<br>Value<br>X = 1 or 2 | chosen i<br>depends                                                                                          | ne value at which you want the alarm type n Prompt "AxSxTY" to actuate. The value on what the alarm setpoint has been ed to represent.     | 90   |  |
| A2S2                                   |                                        | within the                                                                                                   | of Setting: e range of the selected parameter or of Span for Deviation configurations                                                      |      |  |
| AxSxTY A1S1 A1S2                       | Alarmx Setpointx<br>Type<br>X = 1 or 2 | Select what you want Setpoint x of Alarm x to represent; it can represent the Process Variable or Deviation. |                                                                                                    | NONE |  |
| A2S1<br>A2S2                           |                                        | NONE<br>PROC<br>DE<br>SHED<br>PVRT<br>DI                                                                     | No Alarm Process Variable Deviation Shed Communications (Shed alarms do not have setpoint values) PV Rate of Change Alarm on Digital Input |      |  |
| AxSxHL<br>A1S1                         | Alarmx Setpoint<br>State<br>X = 1 or 2 |                                                                                                    | hether you want the alarm type chosen in AxSxTY" to alarm High or Low.                                                                     | HIGH |  |
| A1S2<br>A2S1<br>A2S2                   |                                        | LOW<br>HIGH                                                                                                  | Low Alarm<br>High Alarm                                                                                                    |      |  |

| Prompt | Description              | Selection or Range of Setting                                                                                                    | Factory<br>Setting |
|--------|--------------------------|----------------------------------------------------------------------------------------------------|--------------------|
| ALHYST | Alarm Hysteresis         | A single adjustable hysteresis is provided on alarms such that when the alarm is OFF it activates at exactly the alarm setpoint; when the alarm is ON, it will not deactivate until the variable is 0.0 % to 100 % away from the alarm setpoint. | 0.0                |
|        |                          | Configure the hysteresis of the alarms based on INPUT signals as a % of input range span.                                                                                                    |                    |
|        |                          | Range of Setting: 0.0 % to 100.0 % of span                                                                                                    |                    |
| ALARM1 | Latching Alarm<br>Output | When configured for latching, the alarm will stay on, after the alarm condition ends, until the <b>[RUN/HOLD]</b> key is pressed.                                                                                                    | NO L               |
|        |                          | NO L Non Latching LACH Latching                                                                                                    |                    |
| BLOCK  | Alarm Blocking           | Alarm Blocking prevents nuisance alarms when<br>the controller is first powered up. The alarm is<br>suppressed until the parameter gets to the non-<br>alarm limit or band. Alarm blocking affects both<br>alarm setpoints.                      | DIS                |
|        |                          | DIS Disable Blocking BK1 Block Alarm 1 only BK2 Block Alarm 2 only BK12 Blocks both Alarms                                                                                                    |                    |

# 4.10 Configuration Record Sheet

Enter the value or selection for each prompt on this sheet so you will have a record of how your controller was configured.

| Group<br>Prompt | Function<br>Prompt                                                                                              | Value or Selection | Factory<br>Setting                                                            | Group<br>Prompt | Function<br>Prompt                                                                                                    | Value or Selection | Factory<br>Setting                                                                         |  |                       |
|-----------------|----------------------------------------------------------------------------------------------------|--------------------|-------------------------------------------------------------------------------|-----------------|----------------------------------------------------------------------------------------------------|--------------------|--------------------------------------------------------------------------------------------|--|-----------------------|
| LOCK            | SECUR<br>LOCK                                                                                                   |                    | DIS<br>CAL                                                                    | СОМ             | СОМ                                                                                                    |                    | ComSTA<br>ComADR<br>SDENAB<br>SHDTIM                                                       |  | DIS<br>0<br>ENAB<br>0 |
| LIMIT           | LOW or HIGH<br>POWRUP<br>SP MAX<br>SP MIN<br>DISPLY                                                             |                    | HIGH<br>NORM<br>1000<br>0<br>PROC                                             |                 | PARITY<br>BAUD<br>TX DLY<br>WS FLT<br>UNITS<br>LOOPBK                                                                          |                    | ODD<br>2400<br>1<br>FP_B<br>PCT<br>DIS                                                     |  |                       |
| INPUT1          | DECMAL<br>UNITS<br>IN1TYP<br>XMITR1<br>IN1 HI<br>IN1 LO<br>BIAS 1<br>FILTR1<br>BRNOUT<br>EMIS<br>FREQ<br>DISPLY |                    | 8888<br>F<br>KH<br>LIN<br>2400<br>1.00<br>0.0<br>1.0<br>UP<br>1.0<br>60<br>SP | ALARMS          | A1S1VA<br>A1S2VA<br>A2S1VA<br>A2S2VA<br>A1S1TY<br>A1S1TY<br>A2S2TY<br>A1S1HL<br>A1S2HL<br>A2S1HL<br>A2S2HL<br>ALHYST<br>ALARM1 |                    | 90<br>90<br>90<br>90<br>NONE<br>NONE<br>NONE<br>HIGH<br>HIGH<br>HIGH<br>HIGH<br>O.0<br>NOL |  |                       |
| OPTIONS         | AUXOUT<br>0 PCT<br>100 PCT<br>EXT RST                                                                           |                    | DIS<br>0<br>100<br>DIS                                                        |                 | BLOCK                                                                                                    |                    | DIS                                                                                        |  |                       |

# 5 Operating the Limit Controller

# 5.1 Overview

### Introduction

This section gives you all the information necessary to help you monitor your controller including an Operator Interface overview, how to lockout changes to the controller, entering a security code, and monitoring the displays.

### What's in this section?

The following topics are covered in this section.

|     | TOPIC                                | See Page |
|-----|--------------------------------------|----------|
| 5.2 | Operator Interface                   | 36       |
| 5.3 | Entering A Security Code             | 37       |
| 5.4 | Lockout Feature                      | 36       |
| 5.5 | Monitoring The Limit Controller      | 38       |
| 5.6 | How to Operate Your Limit Controller | 40       |
| 5.7 | Alarm Setpoints                      | 42       |

# 5.2 Operator Interface

### Introduction

Figure 5-1 is a view of the Operator Interface. A description of the displays and indicators is included.

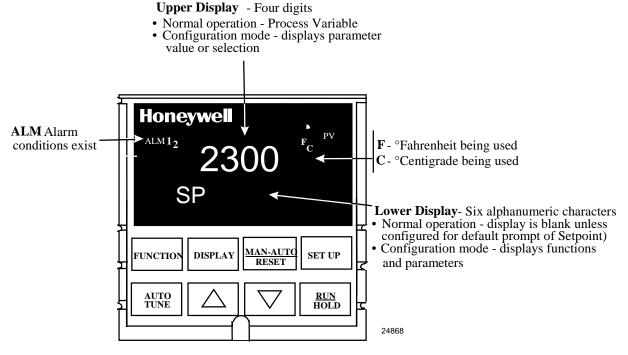

Figure 5-1 Operator Interface

# 5.3 Entering a Security Code

### Introduction

The level of keyboard lockout may be changed in the Set Up mode. However, knowledge of a security code number (0 to 4095) may be required to change from one level of lockout to another. When a controller leaves the factory, it has a security code of 0, which permits changing from one lockout level to another without entering any other code number.

### **Procedure**

If you require the use of a security code, select a number from 0001 to 4095 and enter it when the lockout level is configured as NONE. Thereafter, that selected number must be used to change the lockout level from something other than NONE.

### NOTICE

Write the number on the Configuration Record Sheet in the configuration section so you will have a permanent record.

Table 5-1 Procedure to Enter a Security Code

| Step | Operation                  | Press    | Result                                                           |
|------|----------------------------|----------|------------------------------------------------------------------|
| 1    | Enter Set Up<br>Mode       | SET UP   | Upper Display = SET UP Lower Display = LOCK                      |
| 2    | Select any Set Up<br>Group | FUNCTION | Upper Display = <b>0</b> Lower Display = <b>SECUR</b>            |
| 3    | Security Code<br>Entry     | [▲] [▼]  | To enter a four digit number in the upper display (0001 to 4095) |
|      |                            |          | This will be your security code.                                 |

### 5.4 Lockout Feature

### Introduction

The lockout feature in the UDC2300 is used to inhibit changes (via keyboard) of certain functions or parameters by unauthorized personnel.

### **Lockout levels**

There are different levels of Lockout depending on the level of security required. These levels are:

- NONE No Lockout. All groups Read/Write.
- CAL All groups Read/Write except Calibration
- CONF Configuration parameters are Read only. No writes permitted. Calibration Group is not available.
- +SP Only the Lockout group is available for Read/Write. Setpoint value is Read Only.

See Subsection 4.4- Lockout Parameters Set Up Group prompts to select one of the above.

### **Key error**

When a key is pressed and the prompt "Key Error" appears in the lower display, it will be for one of the following reasons:

- Parameter not available or locked out
- Not in setup mode, press [SET UP] key first

# 5.5 Monitoring Your Limit Controller

#### **Annunciators**

The following annunciator functions have been provided to help monitor the controller:

**Table 5-2 Annunciators** 

| Annunciator | Indication                                                                                                    |
|-------------|----------------------------------------------------------------------------------------------------|
| ALM 1 2     | A visual indication of each alarm  Blinking 1 indicates alarm latched and needs to be acknowledged before extinguishing when the alarm condition ends |
| F or C      | A visual indication of the temperature units  F—Degrees Fahrenheit  C—Degrees Celsius                                                                 |

### **Display Mode**

The displays and indicators on the operator interface, as shown in Figure 5-1, let you see what is happening to your process and how the Limit Controller is responding.

The Limit Controller is a single line display device except when in the SETUP mode or the [DISPLAY] key is pressed or limit has been reached.

This display can be one of two types:

### Display Mode 1

The PV is displayed in the upper display and the lower display is blank.

### Display Mode 2

The setpoint is displayed in the upper display and "SP" is displayed in the lower display.

### Viewing the operating parameters

Press the **[DISPLAY]** key to scroll through the operating parameters:

SP\* Setpoint

PV Process Variable

\* You can press ▲ or ▼ to change the value of this parameter.

### Timing out from lower display

The normal variable display will automatically return in the upper display if the **[DISPLAY]** key is not pressed for 30 seconds.

### **Diagnostic Error Messages**

The UDC2300 performs background tests to verify data and memory integrity. If there is a malfunction, an error message will be displayed. In the case of more than one simultaneous malfunction, the messages will be displayed sequentially on the lower display. If any of these error messages in Table 5-3 occur, refer to *Section 7 - Troubleshooting* for information to correct the failure.

**Table 5-3 Error Messages** 

| Prompt  | Description                                                                                                    |
|---------|----------------------------------------------------------------------------------------------------|
| EE FAIL | Unable to write to nonvolatile memory.                                                                                                    |
| IN1FL   | Two consecutive failures of input 1 integration.                                                                                          |
| CNFERR  | Configuration Errors—Low limit greater than high limit for PV or SP                                                                       |
| IN1RNG  | Input 1 Out-of-Range Out-of-range criteria: Linear range: ±10% out-of-range Characterized range: ±1% out-of-range                         |
| PV LIM  | PV Out-of-Range<br>PV = PV + PV bias                                                                                                    |
| FAILSF  | Failsafe — conditions for Failsafe are: EEROM Test Failed Scratch Pad RAM Test Failed Configuration Test Failed Check the "Status" group. |

### **High and Low Limit Indication**

When the high or low limit is exceeded, the lower display indicates the word "LIMIT" (blinking). The PV is indicated in the upper display. This will continue until the Out-of-Limit condition exists and you reset the latching relay using the [MAN-AUTO RESET] key or through the Optional External Reset feature.

The Limit Relay cannot be reset while a Limit condition exists.

# 5.6 Operating Your Limit Controller

### **Operating Principles**

The Limit Controller accepts signals from such sources as Thermocouples (T/Cs), Resistance Temperature Detectors (RTDs), and Radiamatics. The equivalent PV signal is compared with the Limit set point. If above (Hi Limit) or below (Lo Limit), a limit output relay is de-energized. When de-energized, the output relay locks out and remains in this state until the PV input signal drops below the high limit setpoint or rises above the low limit setpoint, and the controller is reset manually from the front of the controller or through an optional external switch.

### Check the configuration

Make sure the Limit Controller has been configured to handle your process needs. Refer to *Section 4 - Configuration* for prompts and parameters.

- Input Parameters
- Alarm Set Points and type
- Limit Control Type high or low
- External Reset (Contact Input) enable or disable
- Power-up Logic Reset (relay on) or Normal (same as before power down)
- Lockout selection

### **Power Up Logic**

Configurable power-up logic lets you select the latching output relay to require "RESET" or to provide normal operation at power-up. If power to the limit controller fails and power is reapplied, the controller goes through power up tests then starts in one of the following configurable conditions:

- If you configured RST at setup group "LIMIT", the lower display will blink "LIMIT" at power up. This will require reset via the [MAN-AUTO RESET] key or external switch to obtain normal operation.
- If you configured NORM at setup group "LIMIT", the display and limit controller will function normally at power up, (that is, no reset of the latching relay is required unless a limit has been exceeded). If the limit was latched when power went down, the unit will be in limit at power-up.

Refer to Section 4 - Configuration, subsection 4.5 Limit Parameters Set Up Group under SET UP prompt "LIMIT" and make your selection at FUNCTION prompt "POWRUP."

### How to Reset the Latching Relay

The latching relay cannot be reset until the PV input signal drops below the high set point (High Limit) or rises above the low set point (Low Limit) value.

Press the **[MAN-AUTO RESET]** key or make contact closure of an external switch if the External Reset option is present.

# **Using the Digital Input Option (External Reset)**

The Contact Input option detects the state of external contacts. On contact closure, the controller will reset the latching relay if the controller has External Reset enabled. To allow External Reset (contact input) use the procedure in Table 5-4.

**Table 5-4 Using Contact Input Option** 

| Step | Operation                              | Press    | Result                                     |
|------|----------------------------------------|----------|--------------------------------------------|
| 1    | Select Options<br>Set-up Group         | SET UP   | Until you see: Upper Display = SET         |
|      |                                        |          | Lower Display = <b>OPTIONS</b>             |
| 2    | Access the<br>External Reset<br>Prompt | FUNCTION | Until you see: Upper Display = ENAB DIS    |
|      |                                        |          | Lower Display = EXTRST                     |
| 3    | Change a value                         | [▲] [▼]  | To select <b>ENAB</b> in the upper display |

# 5.7 Alarm Setpoints

#### Introduction

An alarm consists of a relay contact and an operator interface indication. The alarm relay is de-energized if setpoint 1 or setpoint 2 is exceeded.

The alarm relay is energized when the monitored value goes into the allowed region by more than the hysteresis.

The relay contacts can be wired for normally open (NO) energized or normally closed (NC) de-energized using internal jumper placement. See Table 2-4 in the *Section 2 – Installation* for alarm relay contact information.

There are four alarm setpoints, two for each alarm. The type and state (High or Low) is selected during configuration. See *Subsection 4– Configuration* for details.

### **Alarm Setpoints Display**

Table 5-5 Procedure for Displaying Alarm Setpoints

| Step | Operation                           | Press    | Result                                                                                                    |
|------|-------------------------------------|----------|----------------------------------------------------------------------------------------------------|
| 1    | Select Alarm<br>Set-up Group        | SET UP   | Until you see: Upper Display = <b>SET</b>                                                                                                    |
|      |                                     |          | Lower Display = ALARMS                                                                                                    |
| 2    | Access the Alarm<br>Setpoint Values | FUNCTION | To successively display the alarm setpoints and their values. Their order of appearance is shown below.  Upper Display = (the alarm setpoint value)  Range values are within the range of the selected parameters:  DE (Deviation) value = within Input 1 Span  PV (Process variable) value = Within Input 1 range |
| 3    | Change a value                      | [▲] [▼]  | To change any alarm setpoint value in the upper display                                                                                                    |
| 4    | Return to Normal<br>Display         | DISPLAY  |                                                                                                    |

# 6 Input Calibration

### 6.1 Overview

#### Introduction

This section describes the field calibration procedures for Input 1.

- Every UDC2300 Limit controller contains all input actuation ranges, which are fully factory-calibrated and ready for configuration to range by the user.
- However, these procedures can be implemented if the factory calibration of the desired range is not within specification.

### **CAUTION**

#### FIELD CALIBRATION WILL BE LOST

The field calibration will be lost if a change in input type configuration is implemented at a later time. The original factory calibration data remains available for later use after a field calibration is done. See subsection 6.6 if you want to restore factory calibration.

### What's in this section?

The following topics are covered in this section.

|     | TOPIC                            | See Page |
|-----|----------------------------------|----------|
| 6.1 | Overview                         | 43       |
| 6.2 | Minimum and Maximum Range Values | 44       |
| 6.3 | Preliminary Information          | 45       |
| 6.4 | Input #1 Set Up Wiring           | 47       |
| 6.5 | Input #1 Calibration Procedure   | 49       |
| 6.6 | Restore Factory Calibration      | 51       |

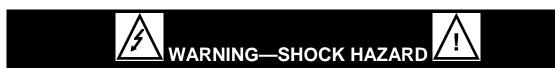

INPUT CALIBRATION MAY REQUIRE ACCESS TO HAZARDOUS LIVE CIRCUITS, AND SHOULD ONLY BE PERFORMED BY QUALIFIED SERVICE PERSONNEL. MORE THAN ONE SWITCH MAY BE REQUIRED TO DE-ENERGIZE UNIT BEFORE CALIBRATION.

Failure to comply with these instructions could result in death or serious injury.

# **Calibration Steps**

Use the following steps when calibrating an input.

| Step | Action                                                                                                    |
|------|----------------------------------------------------------------------------------------------------|
| 1    | Find the minimum and maximum range values for your PV input range from Table 6-1.                                                      |
| 2    | Disconnect the field wiring and find out what equipment you will need to calibrate.                                                    |
| 3    | Wire the calibrating device to your controller according to the set up wiring instructions for your particular input (Subsection 6.4). |
| 4    | Follow the calibration procedure given for Input #1 (Subsection 6.5).                                                                  |

# 6.2 Minimum and Maximum Range Values

# **Select the Range Values**

You should calibrate the controller for the minimum  $(0\,\%)$  and maximum  $(100\,\%)$  range values of your particular controller. Select the Voltage or Resistance equivalent for  $0\,\%$  and  $100\,\%$  range values from Table 6-1. Use these values when calibrating your controller.

Table 6-1 Voltage and Resistance Equivalents for 0 % and 100 % Range Values

| Sensor Type          | PV Input Range |             | Range     | Values    |
|----------------------|----------------|-------------|-----------|-----------|
|                      | °F             | °C          | 0 %       | 100 %     |
| Thermocouples<br>B   | 0 to 3300      | -18 to 1816 | –0.100 mV | 13.769 mV |
|                      |                |             |           |           |
| E                    | -454 to 1832   | –270 to1000 | −9.835 mV | 76.373 mV |
| E (low)              | -200 to 1100   | -129 to593  | −6.472 mV | 44.455 mV |
| J                    | 0 to 1600      | -18 to871   | –0.886 mV | 50.060 mV |
| J (low)              | 20 to 770      | –7 to410    | –0.334 mV | 22.400 mV |
| K                    | 0 to 2400      | -18 to1816  | −0.692 mV | 52.952 mV |
| K (low)              | -20 to 1000    | –29 to538   | –1.114 mV | 22.255 mV |
| NiNiMoly (NNM68)     | 32 to 2500     | 0 to1371    | 0.000 mV  | 71.330 mV |
| NiNiMoly (low)       | 32 to 1260     | 0 to682     | 0.000 mV  | 31.820 mV |
| NiMo-NiCo (NM90)     | 32 to 2500     | 0 to1371    | 0.000 mV  | 71.773 mV |
| NiMo-NiCo (low)      | 32 to 1260     | 0 to682     | 0.000 mV  | 31.825 mV |
| Nicrosil Nisil (Nic) | 0 to 2372      | -18 to1300  | −0.461 mV | 47.513 mV |
| R                    | 0 to 3100      | -18 to1704  | −0.090 mV | 20.281 mV |
| S                    | 0 to 3100      | -18 to1704  | −0.092 mV | 17.998 mV |
| Т                    | -300 to 700    | -184 to371  | −5.341 mV | 19.097 mV |

| Sensor Type                                        | PV Input Range                                                 |                                                      | Range                                                 | Values                                                    |
|----------------------------------------------------|----------------------------------------------------------------|------------------------------------------------------|-------------------------------------------------------|-----------------------------------------------------------|
|                                                    | °F                                                             | °C                                                   | 0 %                                                   | 100 %                                                     |
| T (low)                                            | -200 to 500                                                    | -129 to260                                           | –4.149 mV                                             | 12.574 mV                                                 |
| W5W26                                              | 0 to 4200                                                      | -18 to2315                                           | −0.234 mV                                             | 37.075 mV                                                 |
| W5W26 (low)                                        | 0 to 2240                                                      | -18 to1227                                           | −0.234 mV                                             | 22.283 mV                                                 |
| Honeywell Radiamatic                               |                                                                |                                                      |                                                       |                                                           |
| Type RH<br>Type RI*                                | 0 to 3400<br>0 to 3200                                         | –18 to1871<br>–18 to1760                             | 0.00 mV<br>0.00 mV                                    | 57.12 mV<br>60.08 mV                                      |
| RTD<br>(IEC Alpha=0.00385)                         |                                                                |                                                      |                                                       |                                                           |
| 100 ohms<br>100 ohms (low)<br>200 ohms<br>500 ohms | -300 to 1200<br>-300 to 300<br>-300 to 900<br>-300 to 900      | -184 to649<br>-184 to149<br>-184 to482<br>-184 to482 | 25.18 ohms<br>25.18 ohms<br>50.36 ohms<br>125.90 ohms | 274.96 ohms<br>156.90 ohms<br>549.92 ohms<br>1374.80 ohms |
| Linear                                             |                                                                |                                                      |                                                       |                                                           |
| Milliamps (impedance – 249 $\Omega$ )              | 4 to 20 mA<br>0 to 20 mA                                       |                                                      | 4.00 mA<br>0.00 mA                                    | 20.00 mA<br>20.00 mA                                      |
| Millivolts                                         | 0 to 10 mV<br>0 to 50 mV<br>0 to 100 mV                        |                                                      | 0.00 mV<br>0.00 mV<br>0.00 mV                         | 10.00 mV<br>50.00 mV<br>100.00 mV                         |
| Volts                                              | 1 to 5 Volts<br>0 to 2 Volts<br>0 to 5 Volts<br>0 to 10 Volts* |                                                      | 1.00 Volts<br>0.00 Volts<br>0.00 Volts<br>0.00 Volts  | 5.00 Volts<br>2.00 Volts<br>5.00 Volts<br>10.00 Volts     |

# 6.3 Preliminary Information

# **Disconnect the Field Wiring**

Tag and disconnect any field wiring connected to the input 1 terminals on the rear of the controller.

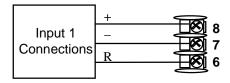

Figure 6-1 Input 1 Wiring Terminals

# **Check the Jumper for Input 1**

Before you calibrate Input #1, check the internal jumper for Input 1 to make sure it is set for the correct input type. The jumper is located at position S101 on the printed wiring board. Figure 2-2 shows the location of the jumper and position selections.

# **Equipment Needed**

Table 6-2 lists the equipment you will need to calibrate the specific types of inputs that are listed in the table. You will need a screwdriver to connect these devices to your controller.

**Table 6-2 Equipment Needed** 

|                                           | Table 0-2 Equipment Necded                                                                                                    |
|-------------------------------------------|----------------------------------------------------------------------------------------------------|
| Type of Input                             | Equipment Needed                                                                                                    |
| Thermocouple Inputs (Ice Bath)            | <ul> <li>A calibrating device with ± 0.02 % accuracy for use as a signal<br/>source such as a Millivolts source.</li> </ul>                                                                |
|                                           | <ul> <li>Thermocouple extension wire that corresponds with the type of<br/>thermocouple that will be used with the controller input.</li> </ul>                                            |
|                                           | <ul> <li>Two insulated copper leads for connecting the thermocouple<br/>extension wire from the ice baths to the mV source.</li> </ul>                                                     |
|                                           | Two containers of crushed ice.                                                                                                    |
| Thermocouple Inputs (T/C Source)          | <ul> <li>A calibrating device with ± 0.02 % accuracy for use as a signal<br/>source such as a millivolt source.</li> </ul>                                                                 |
|                                           | <ul> <li>Thermocouple extension wire that corresponds with the type of<br/>thermocouple that will be used with controller input.</li> </ul>                                                |
| RTD (Resistance<br>Thermometer<br>Device) | <ul> <li>A decade box, with ± 0.02 % accuracy, capable of providing stepped<br/>resistance values over a minimum range of 0 ohms to 1400 ohms<br/>with a resolution of 0.1 ohm.</li> </ul> |
|                                           | <ul> <li>Three insulated copper leads of equal length for connecting the<br/>decade box to the controller.</li> </ul>                                                                      |
| Milliamperes,<br>Millivolts, Volts, and   | <ul> <li>A calibrating device with ± 0.02 % accuracy for use as a signal<br/>source.</li> </ul>                                                                                            |
| Radiamatic                                | <ul> <li>Two insulated copper leads for connecting the calibrator to the<br/>controller.</li> </ul>                                                                                        |
|                                           | Place current source at zero before switching ON.                                                                                                    |
|                                           | <ul> <li>Do not switch current sources OFF/ON while connected to the<br/>UDC2300 input.</li> </ul>                                                                                         |
|                                           | <b>NOTICE</b> For Radiamatic inputs only, set Emissivity value to 1.0. See Section 4.6 – Configuration Set Up prompt INPUT1, function prompt EMISS.                                        |

# 6.4 Input 1 Set Up Wiring

### Thermocouple Inputs Using an Ice Bath

Refer to Figure 6-2 and wire the controller according to the procedure given in Table 6-3. Make sure the jumper at S101 is in the #1 position (Figure 2-2).

Table 6-3 Set Up Wiring Procedure for Thermocouple Inputs
Using an Ice Bath

| Step | Action                                                                                                    |
|------|----------------------------------------------------------------------------------------------------|
| 1    | Connect the copper leads to the calibrator.                                                                                      |
| 2    | Connect a length of thermocouple extension wire to the end of each copper lead and insert the junction points into the ice bath. |
| 3    | Connect the thermocouple extension wires to the terminals for Input #1. See Figure 6-2.                                          |

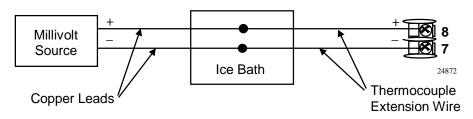

Figure 6-2 Wiring Connections for Thermocouple Inputs Using an Ice Bath

## Thermocouple Inputs Using a Thermocouple Source

Thermocouple extension Wire

Refer to Figure 6-3 and wire the controller according to the procedure given in Table 6-4. Make sure the jumper at S101 is in the #1 position (Figure 2-2).

Table 6-4 Set Up Wiring Procedure for Thermocouple Inputs using Thermocouple Source

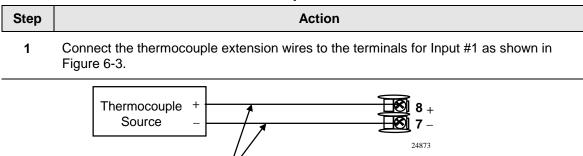

Figure 6-3 Wiring Connections for Thermocouple Inputs Using Thermocouple Source

### **RTD Inputs**

Refer to Figure 6-4 and wire the controller according to the procedure given in Table 6-5. Make sure the jumper at S101 is in the #2 position (Figure 2-2).

Table 6-5 Set Up Wiring Procedure for RTD Inputs

| Step | Action                                                                                         |
|------|------------------------------------------------------------------------------------------------|
| 1    | Connect the copper leads from the calibrator to the Input #1 terminals as shown in Figure 6-4. |
| 2    | Place current source at zero before switching on.                                              |
| 3    | Do not switch current sources ON/OFF while connected to the UDC2300 input.                     |

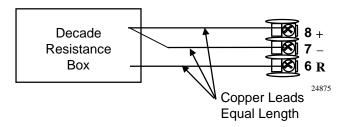

Figure 6-4 Wiring Connections for RTD (Resistance Thermometer Device)

### Radiamatic, Millivolts, Milliamperes, or Volts

Refer to Figure 6-5 and wire the controller according to the procedure given in Table 6-6. Make sure the jumper at S101 is in the #2 position for, mV, Volts, or the #4 position for mA (Figure 2-2).

Table 6-6 Set Up Wiring Procedure for Radiamatic, Milliampere, Millivolts, or Volts Inputs (Except 0-10 Volts)

| Step | Action                                                                                         |
|------|------------------------------------------------------------------------------------------------|
| 1    | Connect the copper leads from the calibrator to the Input #1 terminals as shown in Figure 6-5. |
| 2    | Place current source at zero before switching on.                                              |
| 3    | Do not switch current sources ON/OFF while connected to the UDC2300 input.                     |

### **NOTICE**

For Radiamatic inputs only, set Emissivity value to 1.0. See *Section 4.6* – Configuration Set Up prompt INPUT1, function prompt EMISS.

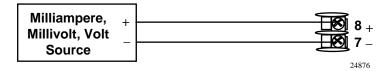

Figure 6-5 Wiring Connections for Radiamatic, Milliampere, Millivolts, or Volts (Except 0 to 10 Volts)

### 0 to 10 Volts

Refer to Figure 6-6 and wire the controller according to the procedure given in Table 6-7. Make sure the jumper at S101 is in parked position (Figure 2-2).

Table 6-7 Set Up Wiring Procedure for 0 to 10 Volts

| Step | Action                                                                                         |
|------|------------------------------------------------------------------------------------------------|
| 1    | Connect the copper leads from the calibrator to the Input #1 terminals as shown in Figure 6-6. |
| 2    | Place current source at zero before switching on.                                              |
| 3    | Do not switch current sources ON/OFF while connected to the UDC2300 input.                     |

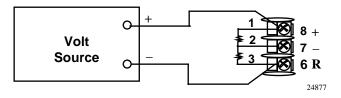

Figure 6-6 Wiring Connections for 0 to 10 Volts

# 6.5 Input 1 Calibration Procedure

### **Preliminary Steps**

- Apply power and allow the controller to warm up for 30 minutes before you calibrate.
- Please read Section 6.4 Input 1 Set Up Wiring before beginning the procedure.
- Make sure you have LOCK set to NONE. See Section 4.5 Limit Set Up Group.
- See Table 6-1 for Voltage vs. Resistance equivalents or 0 % and 100 % range values.

### CAUTION

For linear inputs, avoid step changes in inputs. Vary smoothly from initial value to final 100 % value.

# **Procedure**

The calibration procedure for Input #1 is listed in Table 6-8.

**Table 6-8 Input 1 Calibration Procedure** 

| Step | Operation                 | Press                | Result                                                                                                    |                |
|------|---------------------------|----------------------|----------------------------------------------------------------------------------------------------|----------------|
| 1    | Enter Calibration<br>Mode | SET UP until you see | Upper Display = CAL<br>Lower Display = INPUT1                                                                                                    |                |
|      |                           | FUNCTION             | You will see:                                                                                                    |                |
|      |                           |                      | Upper Display = <b>DIS</b><br>Lower Display = <b>CALIN1</b>                                                                                                    |                |
|      |                           | <b>A</b>             | The calibration sequence is enabled and you                                                                                                    | vill see:      |
|      |                           |                      | Upper Display = <b>BEGN</b><br>Lower Display = <b>CALIN1</b>                                                                                                    |                |
|      |                           |                      | At the completion of the sequence, the selection automatically reverts to disable.                                                                                                    | on             |
| 2    | Calibrate 0 %             | FUNCTION             | You will see:                                                                                                    |                |
|      |                           |                      | Upper Display = APLY<br>Lower Display = IN1ZRO                                                                                                    |                |
|      |                           |                      | <ul> <li>Adjust your calibration device to an output<br/>the 0 % range value for your particular inp<br/>Table 6-1 for Voltage, Degrees, or Resista<br/>equivalents for 0 % range values.</li> </ul>  | ut sensor. See |
|      |                           |                      | • Wait 15 seconds, and then go to the next                                                                                                    | step.          |
| 3    | Calibrate 100 %           | FUNCTION             | You will see:                                                                                                    |                |
|      |                           |                      | Upper Display = APLY<br>Lower Display = IN1SPN                                                                                                    |                |
|      |                           |                      | <ul> <li>Adjust your calibration device to an output<br/>the 100 % range value for your particular i<br/>See Table 6-1 for Voltage, Degrees, or Re<br/>equivalents for 100 % range values.</li> </ul> | nput sensor.   |
|      |                           |                      | Wait 15 seconds, and                                                                                                    |                |
|      |                           |                      | If                                                                                                    | Then           |
|      |                           |                      | you are calibrating a Thermocouple input                                                                                                    | go to step 4   |
|      |                           |                      | you are calibrating other than a Thermocouple input                                                                                                    | go to step 5   |

| Step | Operation                    | Press         | Result                                                                                                    |
|------|------------------------------|---------------|----------------------------------------------------------------------------------------------------|
| 4    | Check the Cold Junction      | FUNCTION      | The calculations for zero and span are now stored and you will see:                                                                                                    |
|      | Temperature                  |               | Upper Display = The cold junction temperature at the rear terminals  Lower Display = CJTEMP                                                                                                    |
|      |                              |               | The value in the upper display is in tenths of a degree. It is the current reading of the temperature as measured at the thermocouple terminals and recognized by the controller. You can change this value, if it is in error, using the $[\blacktriangle]$ $[\blacktriangledown]$ keys. |
|      |                              |               | NOTICE                                                                                                    |
|      |                              |               | The accuracy of the controller is directly affected by the accuracy of this value. Change this value only if the zero and span calibration procedures did not bring the controller within the specified accuracy requirements.                                                            |
|      |                              |               |                                                                                                    |
| 5    | Exit the<br>Calibration Mode | FUNCTION then | The controller stores the calibration constants and exits the calibration mode.                                                                                                    |
|      |                              | DISPLAY       |                                                                                                    |

# 6.6 Restore Factory Calibration

### Introduction

The factory calibration constants for all the input actuation types that can be used with the controller are stored in its nonvolatile memory. Thus, you can quickly restore the "Factory Calibration" for a given input actuation type by simply changing the actuation type to another type and then changing it back to the original type.

Refer to Table 6-9 Restore Factory Calibration for procedure.

### **NOTICE**

A restored factory calibration overwrites any previous field calibration done for the input and may change the High and Low Range Limits. Be sure to protect any field calibration from accidental overwrites by configuring the appropriate LOCKOUT selection after calibration. See the *Section 4 - Configuration* for specific instructions to set the lockout.

**Table 6-9 Restore Factory Calibration** 

| Step | Operation                    | Press    | Result                                                                                                    |
|------|------------------------------|----------|----------------------------------------------------------------------------------------------------|
| 1    | Set LOCKOUT to<br>NONE       | SET UP   | until you see: Upper Display = SET UP Lower Display = LOCK                                                                                                    |
|      |                              | FUNCTION | Until you see:                                                                                                    |
|      |                              |          | Upper Display = one of the following:  NONE – all parameters are read/write  CAL - all parameters are read/write except Calibration  CONF – configuration parameters are Read Only; no writes permitted  +SP – Only the Lockout group is available for read/write. Setpoint value is Read Only. |
|      |                              |          | Lower Display = LOCK                                                                                                    |
|      |                              | [▲] [▼]  | Until <b>NONE</b> is in the upper display                                                                                                    |
| 2    | Enter INPUT 1<br>Setup Group | SET UP   | until you see: Upper Display = SET UP Lower Display = INPUT 1                                                                                                    |
|      |                              | FUNCTION | until you see:  Upper Display = the current selection  Lower Display = IN1TYP                                                                                                    |
|      |                              | [▲] [▼]  | to change the current selection to another selection                                                                                                    |
| 3    | Scroll through Functions     | FUNCTION | until the lower display rolls through the rest of the functions and returns to                                                                                                    |
|      |                              |          | Upper Display = the new selection Lower Display = IN1TYP                                                                                                    |
|      |                              | [▲] [▼]  | until you change the input selection in the upper display back to the proper selection. You will see:                                                                                                    |
|      |                              |          | Upper Display = Original Input Selection that matches your type of sensor.  Lower Display = IN1TYP                                                                                                    |
| 4    | Return to Normal             | DISPLAY  | to return to Normal operating mode.                                                                                                    |
|      | Operation                    |          | The factory calibration will be restored. If the problem is not corrected, contact the Honeywell Technical Assistance Center.                                                                                                    |
|      |                              |          | 1-800-423-9883 USA and Canada                                                                                                    |

# 7 Troubleshooting/Service

# 7.1 Overview

### Introduction

Instrument performance can be adversely affected by installation and application problems as well as by hardware problems. We recommend that you investigate the problems in the following order:

- installation related problems
- application related problems
- hardware and software related problems

and use the information presented in this section to solve them. If a replacement of any part is required, follow the procedures listed under "Parts Replacement Procedures."

### What's in this section?

The following topics are covered in this section.

|     | TOPIC                                                                                                    | See Page |
|-----|----------------------------------------------------------------------------------------------------|----------|
| 7.1 | Overview                                                                                                    | 53       |
| 7.2 | Troubleshooting Aids  • Overall Error Messages  • Controller Failure Symptoms  • Customer Support  • Determining the Software Version Number | 54       |
| 7.3 | Power-up Tests                                                                                                    | 56       |
| 7.4 | Status Tests                                                                                                    | 56       |
| 7.5 | Background Tests                                                                                                    | 57       |
| 7.6 | Controller Failure Symptoms                                                                                                    | 58       |
| 7.7 | Troubleshooting Procedures  • Power Failure  • Alarm Relay Output Failure  • Keyboard Failure                                                | 59       |

### Installation related problems

Read the Installation section in this manual to make sure the UDC2300 has been properly installed. The installation section provides information on protection against electrical noise, connecting external equipment to the controller, and shielding and routing external wiring.

### NOTICE

System noise induced into the controller will result in diagnostic error messages recurring. If the diagnostic error messages can be cleared, it indicates a "soft" failure and is probably noise related.

If system noise is suspected, completely isolate the controller from all field wiring. Use calibration sources to simulate PV and check all controller functions.

### **Application related problems**

Review the application of the controller; then, if necessary, direct your questions to the local sales office.

## Hardware and software related problems

Use the troubleshooting error message prompts and controller failure symptoms to identify typical failures which may occur in the controller. Follow the troubleshooting procedures to correct them.

# 7.2 Troubleshooting Aids

## **Overall error messages**

An error message can occur:

- at power-up, see Subsection 7.3
- when the Status Tests are requested. See Subsection 7.4
- during continuous background tests while in normal operation. See Subsection 7.5

### **Controller failure symptoms**

Other failures may occur that deal with the Power, Output, or Alarms. Refer to the controller failure symptom in Table 7-4 to determine what is wrong and the troubleshooting procedures to use to correct the problem.

#### **Check installation**

If a set of symptoms still persists, refer to *Section 2 - Installation* and ensure proper installation and proper use of the controller in the system.

### **Customer support**

If you cannot solve the problem using the troubleshooting procedures listed in this section, you can get **technical assistance** by dialing 1-800-423-9883 USA and Canada.

An engineer will discuss your problem with you. **Please have your complete model number, serial number, and Software version available.** The model and serial numbers can be found on the chassis nameplate. The software version can be viewed under Setup Group "Status." See Table 7-1.

If it is determined that a hardware problem exists, a replacement controller or part will be shipped with instructions for returning the defective unit.

Do not return your controller without authorization from Honeywell's Technical Assistance Center or until the replacement has been received.

For a list of frequently asked questions and their answers, dial Honeywell's **Faxback** 24 hour Service:

1-888-423-9883 USA

Or check out Honeywell's **web site** at http://www.honeywell.com/sensing.

### **Determining the software version**

Table 7-1 lists the procedure for identifying the software version number.

Table 7-1 Procedure for Identifying the Software Version

| Step | Operation                        | Press    | Result                                                                                                    |
|------|----------------------------------|----------|----------------------------------------------------------------------------------------------------|
| 1    | Select<br>STATUS<br>Set Up Group | SET UP   | Upper Display = <b>READ</b><br>Lower Display = <b>STATUS</b>                                                                                                   |
| 2    | Read the software version        | FUNCTION | You will see:  Upper Display = Software version number  Lower Display = A2xx Limit Controller                                                                  |
|      |                                  |          | Please give this number to the Customer Support person. It will indicate which version of UDC2300 you have and help them determine a solution to your problem. |

# 7.3 Power-up Tests

### What happens at power-up

When the controller is powered-up, the UDC2300 software to ensure memory integrity runs three tests.

### **Test failures**

If any of these three tests fail, TEST will appear momentarily in the upper display, and a message indicating which test failed will appear in the lower display. (see 7.4). Then "DONE" will appear in the lower display.

### 7.4 Status Tests

### Introduction

When required, the results of these tests can be checked to determine the reason the controller has gone to Failsafe.

### How to check the status tests

The procedure in Table 7-2 tells you how to display the results of the status tests.

Table 7-2 Procedure for Displaying the Status Test Results

| Step | Operation                        | Press    | Result                                                                                   |
|------|----------------------------------|----------|------------------------------------------------------------------------------------------|
| 1    | Select<br>STATUS<br>Set Up Group | SET UP   | Upper Display = READ<br>Lower Display = STATUS                                           |
| 2    | Read the test results            | FUNCTION | You will see:  Upper Display = NO or YES YES indicates a failure  Lower Display = FAILSF |
|      |                                  | FUNCTION | Upper Display = PASS or FAIL<br>Lower Display = TEST                                     |

# 7.5 Background Tests

### Introduction

The UDC2300 performs ongoing background tests to verify data and memory integrity. If there is a malfunction, an error message will be displayed (blinking) in the lower display.

In the case of simultaneously malfunctions, the messages will appear in sequence in the lower display. Table 7-3 lists these background tests, the reason for their failure, and how to correct the problem.

**Table 7-3 Background Tests** 

|                  |                                                                                                    | Nground rests                                                                                           |
|------------------|----------------------------------------------------------------------------------------------------|----------------------------------------------------------------------------------------------------|
| Lower<br>Display | Reason for Failure                                                                                                    | How to Correct the Problem                                                                              |
| EEFAIL           | Unable to write to non-volatile memory. Anytime you change a                                                                                        | <ol> <li>Check the accuracy of the parameter and re-<br/>enter.</li> </ol>                              |
|                  | parameter and it is not accepted, you will see EE FAIL.                                                                                             | 2. Try to change something in configuration.                                                            |
|                  |                                                                                                    | <ol><li>Run through STATUS tests to re-write to<br/>EEPROM.</li></ol>                                   |
| FAILSF           | This error message shows whenever the controller goes into a Failsafe                                                                               | <ol> <li>Run through STATUS check to determine the<br/>reason for the failure.</li> </ol>               |
|                  | mode of operation. This will happen if:  • RAM test failed                                                                                          | <ol><li>Press the [SET UP] key until STATUS<br/>appears in the lower display.</li></ol>                 |
|                  | <ul> <li>Configuration test failed</li> </ul>                                                                                                    | 3. Press the <b>{FUNCTION]</b> key to see whether                                                       |
|                  | <ul> <li>Calibration test failed</li> </ul>                                                                                                    | the tests pass or fail, then run through the STATUS codes a second time to see if the                   |
|                  | <ul> <li>Burnout configured for none<br/>and the input failed.</li> </ul>                                                                           | error cleared.                                                                                          |
| IN1FL            | Two consecutive failures of input 1 integration; i.e., cannot make analog to                                                                        | <ol> <li>Make sure the actuation is configured<br/>correctly. See Section 4 - Configuration.</li> </ol> |
|                  | digital conversion. This will happen if:                                                                                                    | 2. Make sure the input is correct.                                                                      |
|                  | <ul> <li>Upscale or Downscale burnout<br/>is selected</li> </ul>                                                                                    | 3. Check for gross over-ranging. Check S101 jumper position. See Figure 2-2 Jumper                      |
|                  | • Input not configured correctly                                                                                                    | Placements                                                                                              |
|                  |                                                                                                    | 4. Replace factory calibration. See Section 6.6.                                                        |
| CNFERR           | <ul> <li>PV low limit is &gt; PV high limit</li> <li>SP low limit is &gt; SP high limit</li> <li>Output low limit &gt; Output high limit</li> </ul> | Check the configuration for each item and reconfigure if necessary.                                     |

| Lower<br>Display | Reason for Failure                                                   | How to Correct the Problem                                                      |
|------------------|----------------------------------------------------------------------|---------------------------------------------------------------------------------|
| IN1RNG           | Input 1 out of range. The process input is outside the range limits. | <ol> <li>Make sure the range and actuation are configured properly.</li> </ol>  |
|                  |                                                                      | 2. Check the input source.                                                      |
|                  |                                                                      | 3. Restore the factory calibration. (See Subsection 6.6.)                       |
|                  |                                                                      | <ol> <li>Field calibrate.</li> <li>See Section 6- Input Calibration.</li> </ol> |
| PV LIM           | PV out of range.<br>PV = INP1 + INP1 BIAS                            | 1. Make sure the input signal is correct.                                       |
|                  |                                                                      | 2. Make sure the Bias settings are correct.                                     |
|                  |                                                                      | 3. Recheck the calibration. Use Bias of 0.0                                     |

# 7.6 Controller Failure Symptoms

### Introduction

In addition to the error message prompts, there are failure symptoms that can be identified by noting how the controller displays and indicators are reacting.

# **Symptoms**

Compare your symptoms with those shown in Table 7-4.

**Table 7-4 Controller Failure Symptoms** 

| Upper<br>Display | Lower<br>Display                                  | Indicators | Controller<br>Output                                          | Probable<br>Cause           | Trouble-<br>shooting<br>Procedure |
|------------------|---------------------------------------------------|------------|---------------------------------------------------------------|-----------------------------|-----------------------------------|
| Blank            | Blank                                             | Off        | None                                                          | Power Failure               | 1                                 |
| ОК               | Displayed Output disagrees with controller output | ОК         | Controller<br>Output<br>disagrees with<br>displayed<br>output | Relay Output                | 2                                 |
| ОК               | ОК                                                | OK         | External Alarm<br>function does<br>not operate<br>properly    | Malfunction in alarm output | 3                                 |
| Display          | Display does not function when a key is pressed   |            |                                                               | Keyboard<br>Malfunction     | 4                                 |

### Other symptoms

If a set of symptoms or prompts other than the one you started with appears while troubleshooting, re-evaluate the symptoms. This may lead to a different troubleshooting procedure.

If the symptom still persists, refer to the installation section in this manual to ensure proper installation and proper use of the controller in your system.

# 7.7 Troubleshooting Procedures

### Introduction

The troubleshooting procedures are listed in numerical order as they appear in Table 7-4. Each procedure lists what to do if you have that particular failure and how to do it or where to find the data needed to accomplish the task.

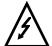

# WARNING—SHOCK HAZARD

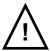

TROUBLESHOOTING MAY REQUIRE ACCESS TO HAZARDOUS LIVE CIRCUITS, AND SHOULD ONLY BE PERFORMED BY QUALIFIED SERVICE PERSONNEL. MORE THAN ONE SWITCH MAY BE REQUIRED TO DE-ENERGIZE UNIT BEFORE SERVICING.

Failure to comply with these instructions could result in death or serious injury.

### **Equipment needed**

You will need the following equipment in order to troubleshoot the symptoms listed in the tables that follow:

- Calibration sources T/C, mV, Volt, etc.
- Voltmeter

### Procedure #1

Table 7-5 explains how to troubleshoot power failure symptoms.

**Table 7-5 Troubleshooting Power Failure Symptoms** 

|      |                                                                                                    | , , ,                                                                                                    |
|------|----------------------------------------------------------------------------------------------------|----------------------------------------------------------------------------------------------------|
| Step | What to do                                                                                                    | How to do it                                                                                                    |
| 1    | Check the AC line voltage.                                                                                           | Use a voltmeter to measure the AC voltage across terminals L1 and L2 on the rear terminal panel of the controller. |
|      |                                                                                                    | Check the earth ground connection.                                                                                 |
| 2    | Make sure the chassis plugs into the rear of the case properly.                                                      | Withdraw the chassis and visually inspect the controller board and the inside of the case.                         |
| 3    | Check the system for Brown-<br>outs, heavy load switching, etc.,<br>and conformance to installation<br>instructions. | Refer to Section 2 - Installation.                                                                                 |
| 4    | Change Main board.                                                                                                   | Installation instructions supplied with new board.                                                                 |

### Procedure #2

Table 7-6 explains how to troubleshoot Latching Output Relay failure.

**Table 7-6 Troubleshooting Latching Output Relay Failure** 

| Step | What to do                                                                                          | How to do it                                                                                                    |
|------|----------------------------------------------------------------------------------------------------|----------------------------------------------------------------------------------------------------|
| 1    | Make sure all the configurable data stored in the controller is correct. Reconfigure, if necessary. | Refer to Section 4 - Configuration to check all this data and how to reconfigure.                                                                                                   |
| 2    | Check that the Latching Relay actuates properly.                                                    | Move the setpoint above or below the PV value, depending on the type of Limit Control configured. Listen for the click of the relay as the setpoint is moved above or below the PV. |
| 3    | Check the Latching Relay jumper position (NO or NC).                                                | Refer to subsection 2.4 Limit Control and Alarm Relay Contact Information for Relay Contact information.                                                                            |

# **Procedure #3**

Table 7-7 explains how to troubleshoot Alarm Relay Output failure.

**Table 7-7 Troubleshooting Alarm Relay Output Failure** 

| Step | What to do                                                                                                    | How to do it                                                                                                    |
|------|----------------------------------------------------------------------------------------------------|----------------------------------------------------------------------------------------------------|
| 1    | Check the alarm configuration data. If it is correct, check the field wiring.                                                                   | Reconfigure if necessary.  Refer to Section 4 - Configuration for details.                                                                                                    |
| 2    | Check that the applicable alarm relay actuates properly depending on what you have set at prompt AxSxTYPE.  If it does, check the field wiring. | If the alarm type is set for PV, place the controller in manual mode. Vary the input to raise and lower the PV around the setpoint. Listen for a click from the relay as the PV moves in either direction and note that the proper ALM1 or ALM2 is lit. |
|      | in it does, check the field willing.                                                                                                    | EXAMPLE: If the alarm is set for MAN, put the controller into manual mode. The alarm light is ON. Put the controller into automatic mode and the alarm light is OFF.                                                                                    |
| 3    | Check the contacts.                                                                                                    | Make sure the NO or NC contact wiring is correct.                                                                                                    |
|      |                                                                                                    | Refer to Section 2 - Installation for relay jumper placement and relay contact information.                                                                                                    |
| 4    | Change Main board.                                                                                                    | Installation instructions supplied with new board.                                                                                                    |

### **Procedure #4**

Table 7-8 explains how to troubleshoot a Keyboard failure.

Table 7-8 Troubleshooting a Keyboard Failure

| Step | What to do                                                                    | How to do it                                                                                              |  |
|------|-------------------------------------------------------------------------------|----------------------------------------------------------------------------------------------------|--|
| 1    | Make sure the keyboard is connected properly.                                 | Withdraw the chassis from the case and visually inspect the connection.                                   |  |
| 2    | Controller Keyboard or specific keys may be LOCKED OUT via the security code. | Use your four-digit security code number to change the lockout level. Refer to Section 4 – Configuration. |  |
|      | the security code.                                                            | NOTICE                                                                                                    |  |
|      |                                                                               | Using "1000" as a security code number will override the 4-digit code previously entered.                 |  |
| 3    | Replace the display/keyboard if any keys are not functioning.                 | Installation instructions supplied with new display/keyboard.                                             |  |

# 8 Parts List

# 8.1 Exploded View

### Introduction

Figure 8-1 is an exploded view of the UDC2300 Limit Controller. Each part is labeled with a key number. The part numbers are listed by key number in Table 8-1. Parts not shown are listed in Table 8-2.

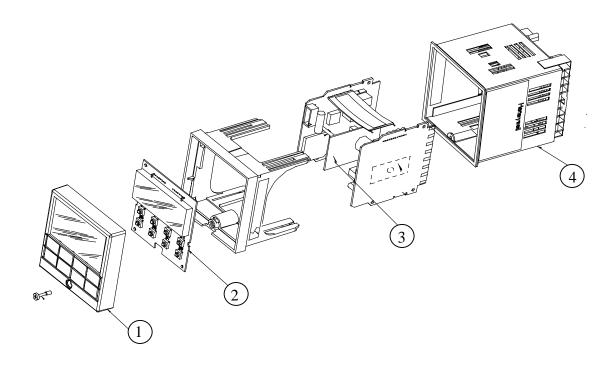

Figure 8-1 UDC2300 Exploded View

**Table 8-1 Parts Identification** 

| Key<br>Number | Part Number  | Description                                        |
|---------------|--------------|----------------------------------------------------|
| 1             | 30756667-503 | Bezel Assembly (Gray)                              |
| 2             | 51309766-501 | Display/Keyboard                                   |
| 3             | 51309782-501 | Auxiliary Output/Digital Input PWA                 |
|               | 51309831-501 | RS-422/485 Communications PWA                      |
| 4             | 51404896-501 | Case Assembly (includes 30755050-001 Mounting Kit) |

**Table 8-2 Parts Not Shown** 

| Part Number  | Description                                   |
|--------------|-----------------------------------------------|
| 30755223-003 | DIN Adapter (Gray)                            |
| 30756683-001 | NEMA 3 Gasket (Panel to Case)                 |
| 30755050-001 | Mounting Kit                                  |
| 30757215-001 | NEMA 4 Adapter Kit                            |
| 30756679-501 | Open Collector Output                         |
| 30756764-002 | Rear Terminal Cover Kit                       |
| 30756018-001 | SS Relay 10 Amp (external)                    |
| 30756725-501 | SS Relay 1 Amp (internal)                     |
| 30754465-501 | 0-10 Volt Input resistor assembly (100K pair) |
| 30754142-003 | Terminal Strip Assembly                       |
| 30755306-501 | Electro-mechanical Relay (5 Amp)              |

Honeywell.ru.com